# MICROSOFT WORD 2007

 **وزارة النفط معهد التدريب النفطي/بغداد**

………………………………………………………………………

CHEIF ENGINEER : MUHAMMAD MALIK

# **بشَايج 2007 WORD MICROSOFT**

<span id="page-1-0"></span>أن برنامج MICROSOFT WORD 2007 يعتبر أداة نموذجية لأنشاء ومعالجة التقارير والكتب والرسائل والمنشورات حيث يتمكن المستخدم من أدخال النص الى الحاسوب والتعديل عليه وتخزينه وطباعته.

**لتشغيل هذا البرنامج نتبع الخطوات اآلتيـــــــــــــــــــــــــــــــــــــــــــــــــــــــــــــــــــــــــــــــــــــــــــــــــــــة** :

- 1. أختر جميع البرامج All programs من زر أبدأ Start الموجود في يسار أسفل الشاشة .
- 2. أنقر فوق Microsoft office ومن القائمة الفرعية أنقر فوق Microsoft Office Word 2007 س

.3 تظهر نافذة مستند جدٌد كما فً الشــــــــــــــــــــــــــــــــــــــــــــــــــــــــــــــــــــــــــــــــــــــــــــكل .

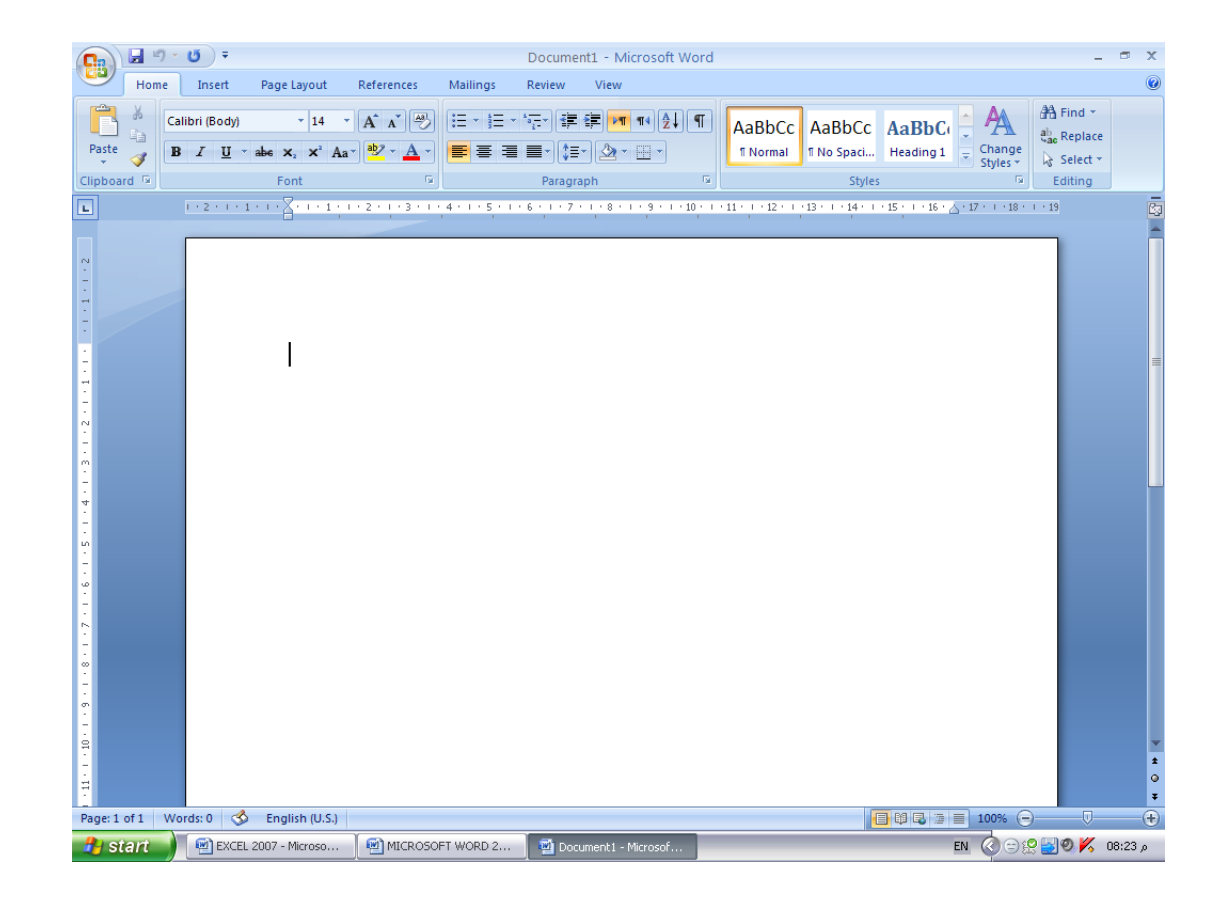

## <span id="page-1-1"></span>**انعُاصش األساسيت انخي حخكىٌ يُها َافزة 2007 Word Window 2007 Word Of Elements**

1. شريط العنوان الذي يتضمن عنوان المستند المفتو ح . حين نفتح مستندا جديدا فأن Word يعطيه الأسم Document1 وعند خزن المستند بأسم جديد فأن هذا الأسم الجديد يظهر على شريط العنوان . ويحتوي هذا الشريط على آبقونات الأغلاق والتصغير والتكبير للنافذة مصطل<sup>ق</sup>ات ويحتوي على شريط أدوات الأقلاع السريع Quick Access Toolbar الذي يضم الأوامر التي تستخدم بكثرة أثناء العمل . كما ٌحتوي على زر Office الذي هو مشابه لقائمة ملف فً األصدارات السابقة الذي عن طرٌقه يمكن أنشاء وفتح وغلق وحفظ المستندات التي ننشئها في البرنامج .

2. الشريط Ribbon الظاهر في أعلى المصنف والذي أستعيض به عن القوائم وأشرطة الأدوات في األصدارات السابقة. ٌحتوي هذا الشرٌط على ثالثة أجزاء كما فً الشــــــــــــــــــــــــــــــــــــــــــــــــــــكل .

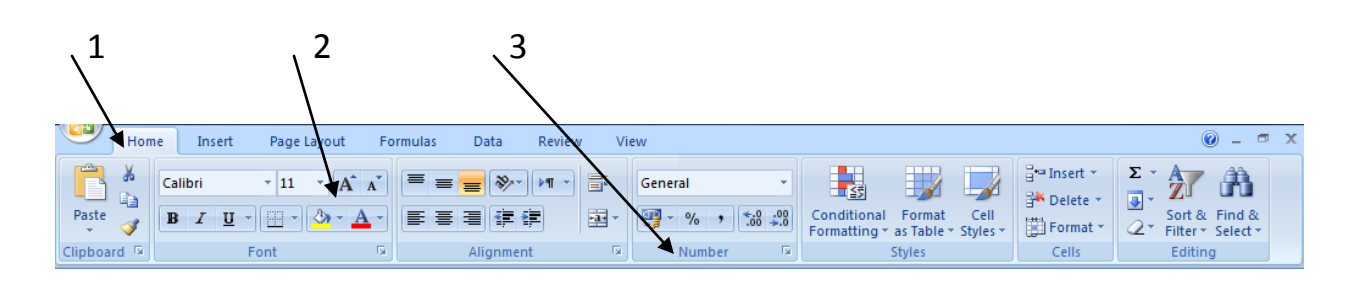

أجزاء الشريط

1. علامة التبويب Tab تكون في أعلى الشريط وعند النقر عليها يمكن الوصول الى الأوامر الخاصة بها .

2. الأوامر Commands التي تكون مرتبة في مجموعات منفصلة .

3. المجموعات Groups التي هي عبارة عن مجموعة من الأوامر المتعلقة ببعضها تستخدم لتنفيذ مهمة محددة ويوجد سهم صغير في الزاوية اليمنى السفلى للمجموعة الذي يهيىء لنا خيارات أضافية للمجموعة

عند النقر على علامة التبويب النشطة في الشريط Ribbon يتم أخفاؤه لتوفير مساحة واسعة للعمل وعند النقر ًمرة أخرى على علامة التبويب يظهر الشريط مرة أخرى .

4. شريطي التصفح Scroll Bars العمودي والأفقي فالشريط العمودي يستخدم للتنقل في المستند من الأعلى الى الأسفل وبالعكس والأفقى يستخدم للتنقل في المستند من اليمين الى اليسار وبالعكس .

تحت الشريط العمودي يوجد سهمان مزدوجان بينهما دائرة تحديد أستعراض كائن Select Browse Object التي تحتوي على 12 آبقونة بمكن الأستفادة منها للتنقل في المستند كما في الشــــــــــــــــــــــــــــــــــــــــــــــــــــــــــــــــــــــــــــــــــــــــــــــــــــــــــــــــــــــــــــــــــــــــــــــــــــــــكل .

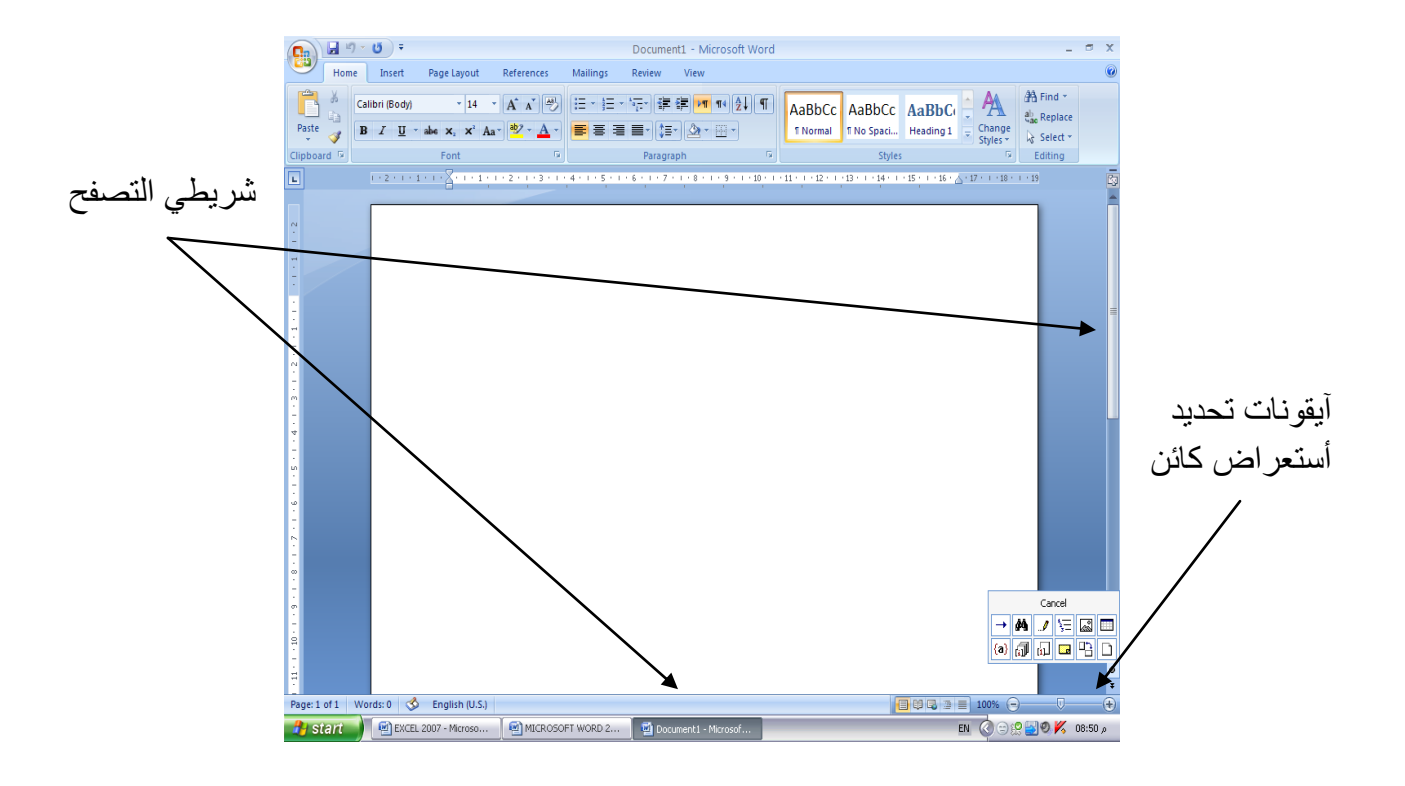

5.المسطرة Ruler تستعمل لتحديد الهوامش وعلامات الجدولة ويمكن أظهارها وأخفاءها حسب متطلبات العمل .

6. شريط الحالة Status bar بظهر أسفل النافذة ويبين رقم الصفحة الحالية وعدد الصفحات الكلِّي للمستند واللغة المستخدمة للأدخال والطباعة وطرق عرض المستند وعدد الكلمات فيه ومنزلق تحديد نسبة التكبٌر كما فً الشـــــــــــــــــــــــــــــــــــــــــــــــــــــــــــــــــــــــــــــــــــــــــــــــــــــــــــــــــــــــــــــــكل .

Page: 4 of 48 | Words: 20/6,517 | 3 Arabic (Iraq)

<span id="page-4-0"></span>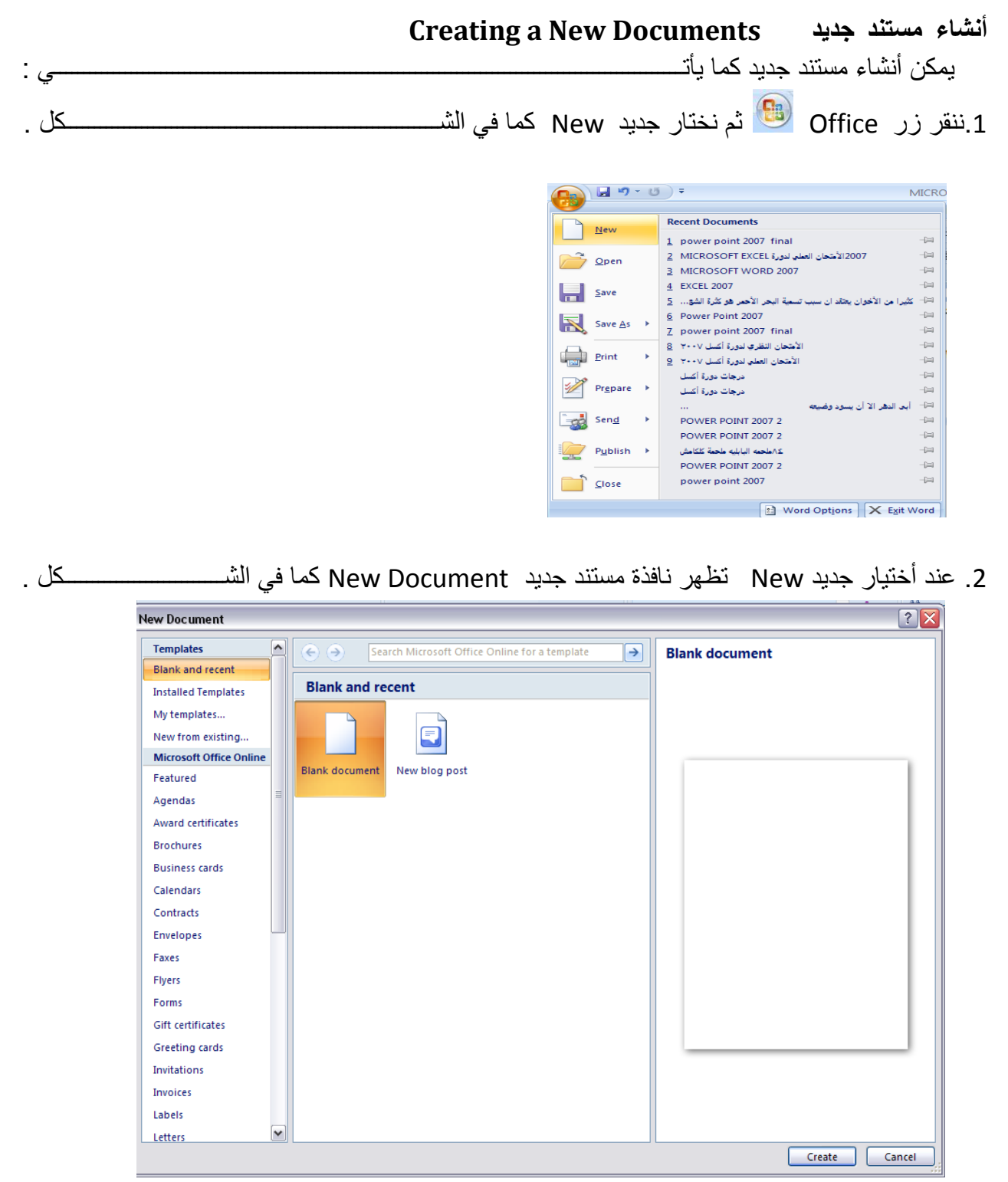

 فً هذه النافذة عندما ننقر مستند فارغ Document Blank ثم ننقر أنشاء Create ٌتم أنشاء مستند جديد يمكن أدخال النصوص اليه بأستخدام لوحة المفاتيح .

كما يمكن أنشاء مستند جديد عن طريق الأيعاز New أن كان موجودا في شريط أدوات الأقلاع السريع .

# **أدساج َص Text Entering**  لغرض أدراج نص فً مستند Word ٌجب القٌام بما ٌأتـــــــــــــــــــــــــــــــــــــــــــــــــــــــــــــــــــــــً : 1. تحديد لغة الكتابة المطلوب أستخدامها عن طريق الضغط على مفتاحي Alt &Shift من لوحة المفاتيح في آن واحد أو الضغط على آيقونة اللغة في منطقة الأعلام Notification Area في شريط المهام كما فً الشــــــــــــــــــــــــــــــــــــــــــــــــــــــــــــــــــــــــــــــــــــــــــــــــــــــــــــــــــــــــــــــــــــــــــــكل .

- <span id="page-5-0"></span>EN English (United States) AR Arabic (Iraq) Show the Language bar  $\vdots$
- 2. وضع مؤشر النص Text Pointer الذي هو خط عمودي وامض أ في المكان المطلوب أدخال النص فيه و عند أدخال النص نرى أنه بتحرك على الشاشة أثناء ذلك .
- 3. بأستخدام مسطرة المسافات Space Bar في لوحة المفاتيح بمكن تحديد الفراغات بين الكلمات المدرجة في النص
	- 4. عند كتابة النص والوصول الى نهاية السطر ينتقل مؤشر النص الى سطر جديد تلقائيا عند الأستمرار بعملية الكتابة.
		- 5. حروف اللغة العربية عندما تأتي في بداية الكلمة أو وسطها أو آخرها يتعامل معها البرنامج تلقائيا .
	- 6. عند نسيان حرف في كلمة ما وأردنا أعادة كتابته نضع مؤشر النص في موضع الحرف المطلوب حيث تتم كتابته .
- 7. أن الضغط على مفتاح Enter يحدد فقرة Paragraph من فقرات النص .هذا يعني أن الفقرة يمكن أن تكون مجموعة سطور أو سطر واحد أوعبارة مكونة من مجموعة كلمات أو كلمة أو حرف أو حتى فراغ أعتمادا على ضغط مفتاح Enter حيث أنه عندما نضغط المفتاح Enter يتم أدخال سطر فارغ في النص.
	- 8. عندما نريد أن نقسم فقرة ما الى فقرتين نضع المؤشر عند الكلمة التي تبدأ منها الفقرة الثانية ثم نضغط مفتاح Enter .أما عملية دمج فقرتين فتتم بوضع المؤشر في بداية الفقرة الثانية ثم الضغط على مفتاح Backspace.
		- .9 ٌستخدم مفتاح الحذف Delete لحذف نص أو حرف موجود بعد المؤشر أما المفتاح Backspace فيستخدم لحذف حرف أو نص موجود قبل المؤشر .

7

# <span id="page-6-0"></span>أظهار وأخفاء الأحرف غير القابلة للطباعة Displaying and Hiding Non-Printing **Characters**

من تبويب Home نذهب الى مجموعة فقرة Paragraph وفيها ننقر آيقونة أظهار/أخفاء <mark>『</mark> Show/Hide فتظهر الأحرف غير القابلة للطباعة التي بوساطتها بمكن تنسبق المستند وفواصل الأسطر وعالمات الجدولة والفقرات والفراغات الموجودة كما فً الشـــــــــــــــــــــــــــــــــــــــــــــــــــــــــــــــــكل .

2. ـ • الشريط····Ribbon الظاهر·في·أعلى·المصنف·والذي·أستعيض·به·عن·القوائم·وأشرطة·الأدوات·في· الأصدار إت-السابقة. يحتوى-هذا-الشر يط-على-ثلاثة-أجز إء-كما-في-الشـــــــــــــــــــــــــــــــــــ کل∙.¶ П **Ed By De School** Format Cell<br>
Sort & Find & Salt & Find & Salt & Find & Stable x Styles x 2 Format x 2 x Filter x Select x  $\bullet$   $\begin{array}{|c|c|}\n\hline\n\end{array}$   $\begin{array}{|c|c|}\n\hline\n\end{array}$  Conditions أجزاء الشريط¶ 1. ـــ علامة التبويب · · Tab ·تكون · ·في ·أعلى ·الشريط وعند ·النقر ·عليها ·يمكن ·الوصول ·الي· الأوامر الخاصة بها . [9 2. ← الأواس···Commands·التي تكون·مر تبة في مجموعات منفصلة. ¶ 3. ــ المجموعات···Groups·التي· هي·عبارة· عن·مجموعة·من·الأوامر·المتعلقة·ببعضها·تستخدم· لتنفيذ سهمة محددة ويوجد سهم صغير في الزاوية اليمني السفلي للمجموعةالذي يهيىء لنا خيارات أضافية للمجموعة . [1 ···· عند ·النقر · على ·علامة ·التبويب ·النشطة ·في ·الشريط · Ribbon ·يتم ·أخفاؤه ·لتوفير ·مساحة ·واسعة ·للعمل · وعند النقر سرة أخرى على علامة التبويب يظهر الشريط مرة أخرى . [1] 4. • شريطي ·النصفح · Scroll·Bars · ·العمودي ·والأفقي · فالشريط ·العمودي ·يستخدم للتنقل ·في ·المستند ·من · الأعلى الى الأسفل، بالعكس، والأفقى بستخدم للتنقل في المستند من اليمين الي البسار. وبالعكس [9]

<span id="page-6-1"></span>نلاحظ في الشكل أعلاه مايأتـــ

.1 حرف الجدولة Tab ٌظهر بشكل سهم . 2.علامة الفقرة Enter ـ T تظهر في نهاية الفقرة . 3. فاصل المسافة Space Bar نقطة تظهر بين كلمات النص .

.4فاصل الصفحات Enter +Ctrl ٌظهر بشكل خط منقط .

5.فاصل ألتفاف النص الذي بشبر الى التفاف النص أسفل كائن ما مصطلح بظهر عند ضغط مفتاحي +Shift . Enter

**حفع انًسخُذ Document A Saving** بعد الأنتهاء من جمبع الأعمال على المستند تتم عملبة الحفظ كما بأتـــ

1. ننفر زر Office ثم ننقر زر حفظ Save فتظهر نافذة حوار حفظ بأسم Save as كما في الشـــــــــــــــــــــــــــــــــــــــــــــــــــــــــــــــــــــــــــــــــــــــــــــــــــــــــــــــــــــــــــــــــــــــــــــــــــــــــكل.

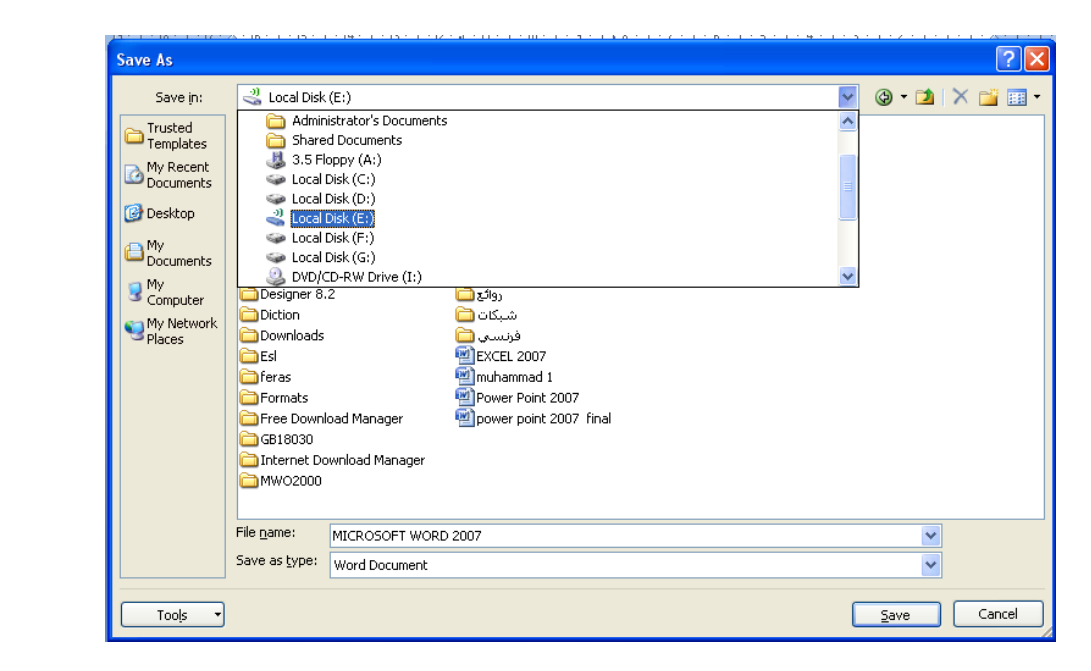

2. يظهر المجلد الأفتراضي My documents في الشريط العلوي وأذا أردنا تغيير موقع الحفظ فيتم ذلك عن طرٌق هذا الشرٌط وهنا البد من القٌام بالمهام اآلتٌـــــــــــــــــــــــــــــــــــــــــــــــــــــــــــــــــــــــــــــة: في السهم المنسدل لشريط الحفظ Save in نحدد القرص المطلوب الحفظ فيه وننقر نقرا مزدوجا عليه فيتم الدخول فيه ثم ندخل الأسم الذي نريده للملف في شريط أسم الملف File name ثم ننقر حفظ فيظهر أسم الملف على شرٌط العنوان . بعد أن تتم عملية حفظ الملف وعند أجراء أي تغييرات عليه تتم عملية حفظ هذه التغييرات بنقر زر حفظ  $\blacksquare$ الموجود في شريط أدوات الأقلاع السريع . 3. عندما تتم عملية حفظ المستند وكان موقع الحفظ المحدد يحتوي على مستند بالأسم نفسه تظهر نافذة تخبرنا أن هذا الملف موجود مسبقا كما فً الشــــــــــــــــــــــــــــــــــــــــــــــــــــــــــــــــــــــــــــــــــــــــــــــــــكل . Microsoft Office Word ?X The file mm already exists. Do you want to: Replace existing file. ◯ Save changes with a different name  $\bigcirc$  Merge changes into existing file.  $OK$ Cancel تحتوي النافذة هذه على الخٌارات اآلتٌــــــــــــــــــــــــــــــــــــــــــــــــــــــــــــــــــــــــــــــــــــــــــــــــــــــة:

1.أستبدال الملف الموجود .Replace existing file في هذه الحالة يخزن الملف الجديد فوق الملف السابق . 2 حفظ التغيير ات بأسم مختلف Save changes with different name في هذه الحالة يخزن الملف بأسم جديد حيث تغلق النافذة هذه وتفتح نافذة حفظ بأسم مرة أخرى لأدخال أسم جديد أو لتحديد موقع جديد للحفظ 3.دمج التغييرات في الملف الموجود Merge changes into existing file في هذه الحالة يتم دمج النص الجديد مع النص القديم في المستند. 4 بعد ذلك عند أجراء أي تعديلات على المستند يتم حفظها بالنقر على حفظ لها في شريط أدوات الوصول السريع أو في قائمة Office .

# **مالحظة: مستند** 2007 WORD **يأخذ األمتداد** docx.

<span id="page-8-0"></span>**حفع انًسخُذ ألسخخذايه بىساطت األصذاساث انسابمت نبشَايج Word**

#### **Saving A Document To Use It In Previous Version Of Word**

يمكن فتح المصنفات التي تم أنشائها بأستخدام Word 2007 في أصدار ات سابقة من Word مع الأخذ بنظر الأعتبار فقدان بعض المواصفات الخاصة ب 2007 Word ولحفظ المصنف لأستخدامه في األصدارات السابقة ل Word نتبع ماٌأتــــــــــــــــــــــــــــــــــــــــــــــــــــــــــــــــــــــــــــــــــــــــــــــــــً :

ننقر زر Office ثم ننقر حفظ بأسم Save as ومن القائمة الفرعية نختار Word 97-2003 كما في

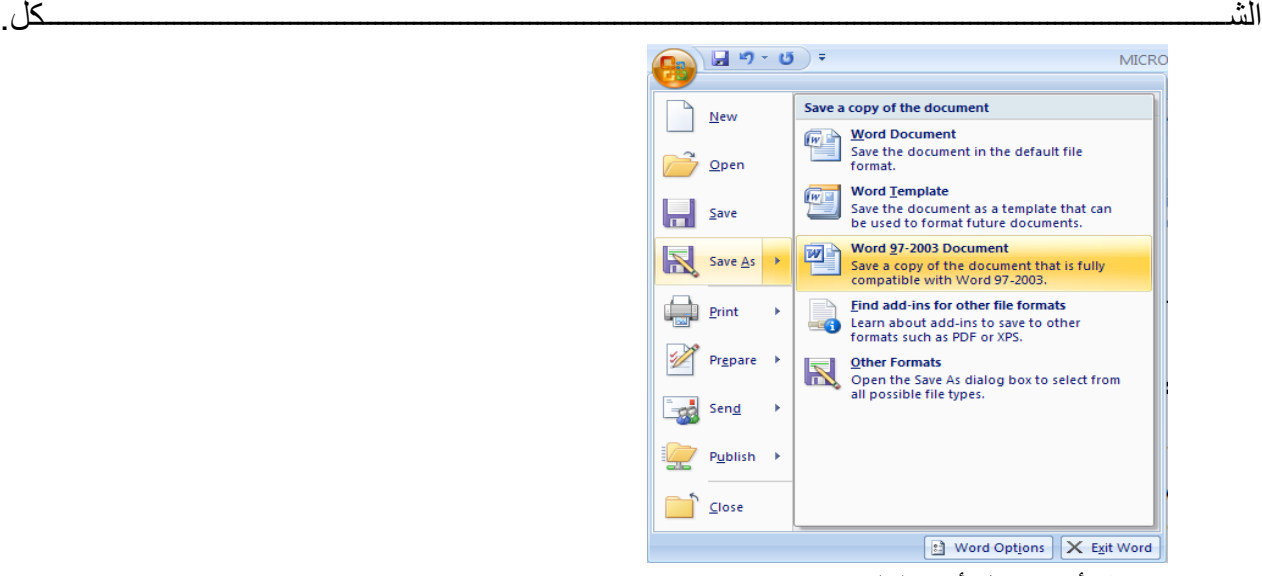

فً نافذة حفظ بأسم ندخل أسم الملف ثم ننقر Save .

 عند حفظ المستند بأصدار سابق ل Word تظهر نافذة مدقق التوافق Checker Compatibility التً تظهر فيها العناصر التي ستظهر بشكل مختلف في الأصدارات السابقة ل Word .عندما ننقر متابعة Continue ٌتم حفظ المستند فً تنسٌق 97/2003 Word أو ننقر ألغاء Cancel كما فً الشــــــــــكل .

<span id="page-9-0"></span>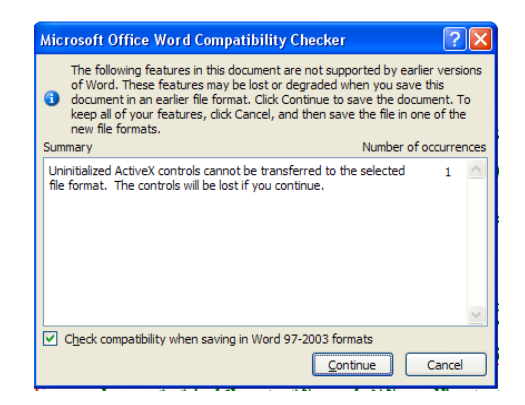

#### **حفع انًسخُذ بخُسيك يهفاث أخشي Format Files Other In Document Saving** أذا كانت لدينا الرغبة في حفظ مستند ال Word لأرساله الى من يستخدم أصدار سابق للبرنامج أو أستخدامه على شبكة الويب فيمكن أجراء ذلك مع العلم أن أسم المستند وأمتداده يتغيران في شريط العنوان وكمثال على ذلك نفترض وجود أحد المستندات ولنرى تأثبر الحفظ بتنسٌقات أخرى . 1. . ننفر زر Office ثم ننقر زر حفظ بأسم Save as فتظهر نافذة حفظ بأسم كما في الشــــــــــــــــكل .  $\sqrt{2\sqrt{2}}$ Save As v @ D X D H Save in: My Documents My Music Trusted<br>Templates My Recent<br>Documents OneNote Notebooks MICROSOFT WORD 2007 **D**<sub>mm</sub> **Desktop** My<br>Documents My<br>Computer My Network File name: MICROSOFT WORD 2007 Save as type: Word Document **Word Docum** Word Macro-Enabled Document Cancel Tools Word 97-2003 Docum word 97-2003 Document<br>Word Template<br>Word Macro-Enabled Template<br>Word 97-2003 Template

2.ننقر السهم الخاص بمربع حفظ بنوع Save As Type فتظهر قائمة منسدلة فيها مجموعة من خيارات تنسيق الملفات كما في الشكل أعلاه حيث :

• يمكن حفظ المستند كملف نصبي وفي هذه الحالة يأخد الأمتداد txt حيث يمكن فتح هذه الملفات بوساطة تطبيق المفكرة Notepad .في هذا التطبيق يتم حفظ نص المستند فقط وتظهر الحروف والفراغات وعلامات الجدولة وعلامات التنقيط. أما الجداول والألوان والصور والأنماط فلا

تظهر عند غلق الملف وأعادة فتحه بأستخدام زر الفأرة الأيمن وأختيار فتح ب Open With ثم Microsoft Word ستختفي جميع التنسيقات الموجودة فيه

• يمكن حفظ المستند بتنسيق صفحة ويب Web Page في هذه الحالة يأخد الأمتداد html .يعتبر هذا التنسيق التنسيق الرئيسي لخزن صفحات الويب لأستخدامه في مستعرض الويب Internet Explorer أو Netscape أو غير ذلك عند غلق الملف وأعادة فتحه فأنه يفتح في مستعرض الويب كما فً الشـــــــــــــــــــــــــــــــــــــــــــــــــــــــــــــــــــــــــــــــــــــــــــــــــــــــــــــــــــــــــــــــكل.

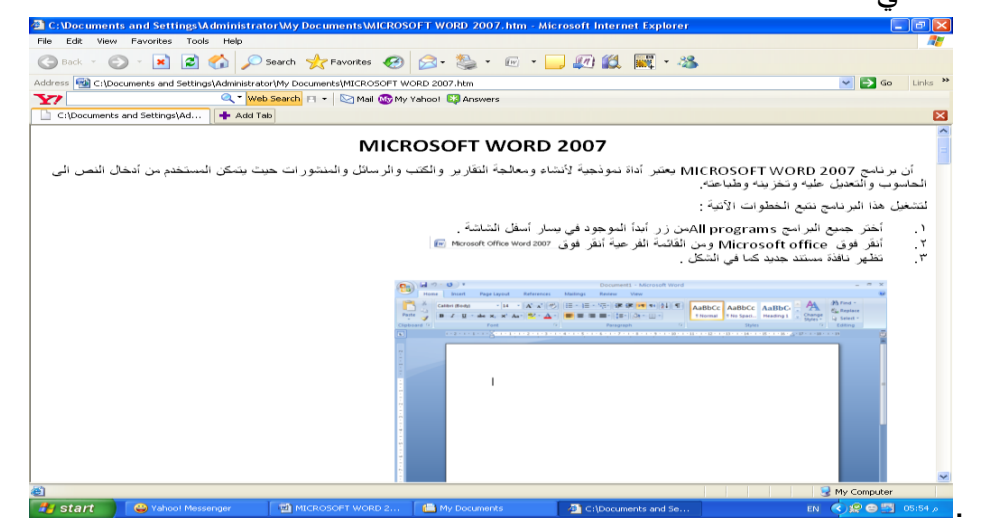

 ٌمكن حفظ المستند بتنسٌق النص الغنً (RTF (Format Text Rich فً هذه الحالة نتمكن من نقل المستند الى أنظمة تشغيل أخرى ك Macintosh و IBM وغيرها مع العلم بأنه يأخذ مساحة واسعة عند الحفظ .

• بمكن حفظ المستند بتنسيق قالب وورد Word Template أو أي تنسيقات أخرى متوفرة في القائمة المنسدلة المذكورة أعاله.

<span id="page-10-0"></span>**حهًيحاث انًفاحيح Tips Keys** كانت شركة مايكروسوفت تضع مفاتيح أختصارات للأوامر الموجودة في شريط القوائم وشريط الأدوات حيث يتم أستخدام الحروف الموجودة في لوحة المفاتيح مع مفتاحي Shift و Alt لتنفيذ هذه الأوامر. أما في 2007 Word فقد أطلق على هذه المفاتيح أسم تلميحات المفاتيح Keys Tips التي يمكن عرضها كما ٌأتـــــــــــــــــــــــــــــــــــــــــــــــــــــــــــــــــــــــــــــــــــــــــــــــــــــــــــــــــــــــــــــــــــــــــــــــــــــ:ً 1. بالضغط على مفتاح Alt تظهر تلميحات المفاتيح لجميع علامات تبويب الشريط Ribbon وشريط

#### MICROSOFT WORD 2007

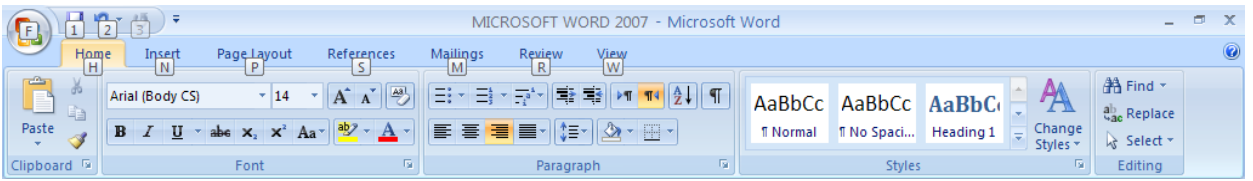

.2 بالضغط على المفتاح الخاص بعالمة التبوٌب المطلوب عرضها كأن نضغط على عالمة التبوٌب N الخاصة بتبويب أدراج Insert تظهر جميع تلميحات المفاتيح Keys Tips لأوامر تبويب أدراج Insert كما فً الشـــــــــــــــــــــــــــــــــــــــــــــــــــــــــــــــــــــــــــــــــــــــــــــــــــــــــــــــــــــــــكل .

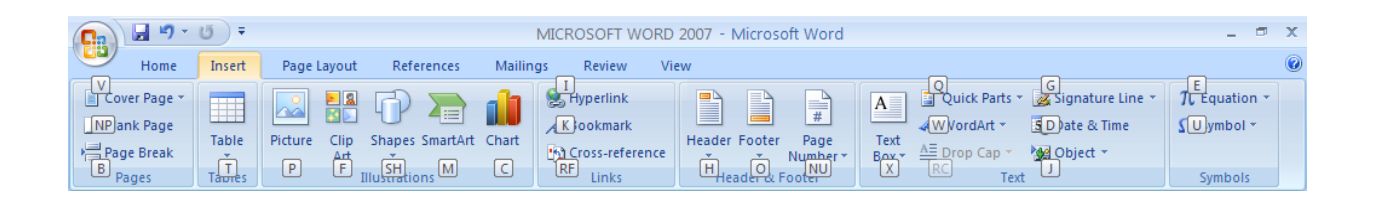

3. بالضغط على أي مفتاح يمكن تنفيذ الأمر المطلوب بأستخدام لوحة المفاتيح مع العلم بأن الأختصارات التي كانت تستخدم في الأصدارات السابقة ل Word لاتزال مستخدمة مثل Ctrl +C مختصر لأمر األستنساخ Copy وهكذا .

<span id="page-11-0"></span>**أَشاء َسخت أحخياطيت File Backup A Creating**  يمكن أنشاء نسخة احتياطية من الملف المفتوح لأستعادتها في حالة فقدان الملف الأصلي أوتلفه كما يأتــي: 1. بالذهاب الى زر Office ومن القائمة المنسدلة نختار خيارات وورد Word Options ننقر خٌارات متقدمة Advanced كما فً الشــــــــــــــــــــــــــــــــــــــــــــــــــــــــــــــــــــــــــــــــــــــــكل .

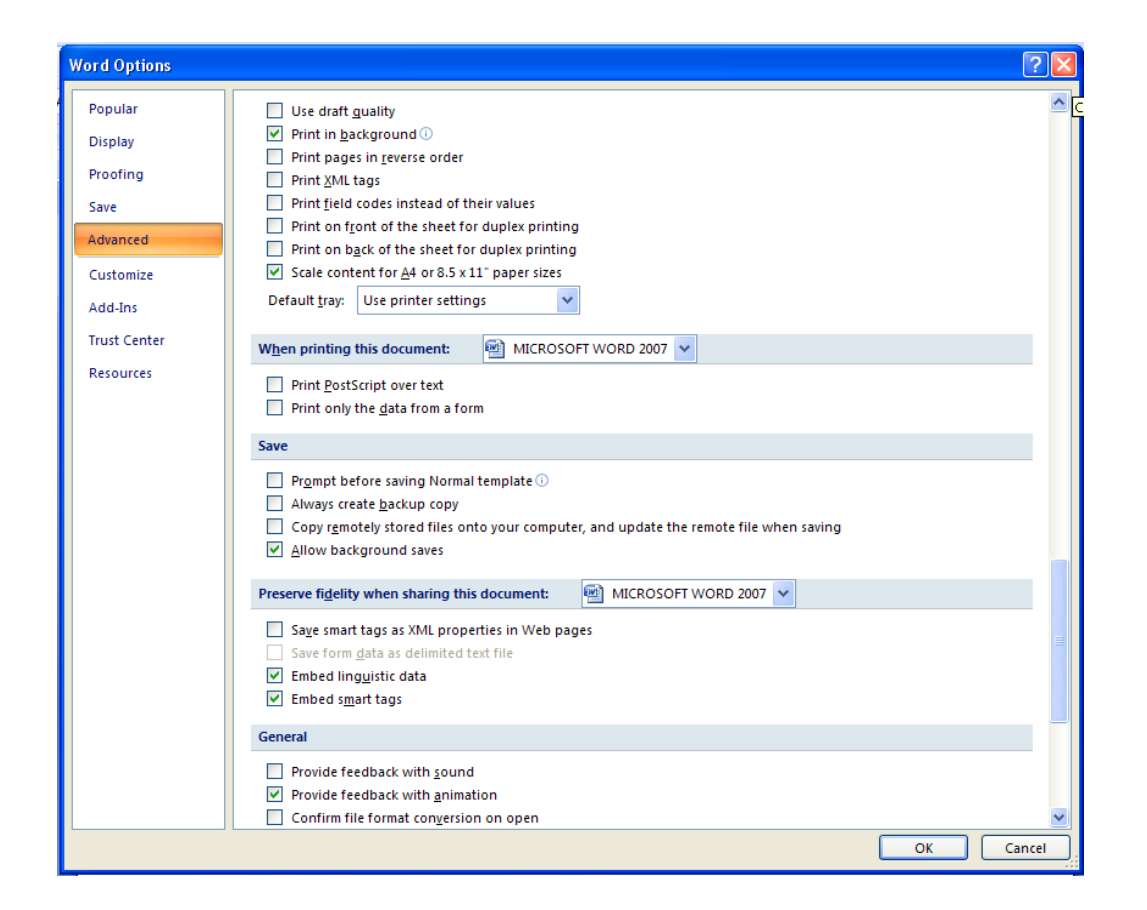

2. في فقرة الحفظ Save ننقر Always Create Backup Copy أنشاء نسخة أحتياطية دائما. .3 ننقر موافق OK 4. في كل مر ة نحفظ فيها الملف فأن نسخة أحتياطية لها الأمتداد wbk تحل بدلا من النسخة الأحتياطية السابقة وتظهر فً المجلد أو القرص الذي تمت فٌه عملٌة الحفظ كما فً الشـــــــــــــــــــــــــــــــــــــــــــكل . Backup of Y 1999<br>Microsoft Word Backup Docum...<br>3,034 KB

# <span id="page-12-0"></span>**حعييٍ يجهذ انعًم األفخشاضي Folder Working Default A Setting**

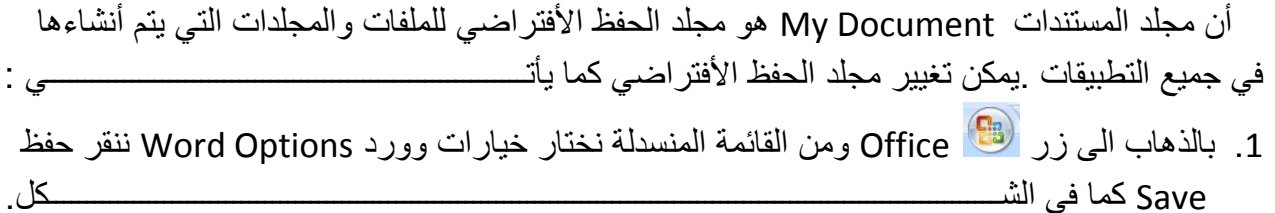

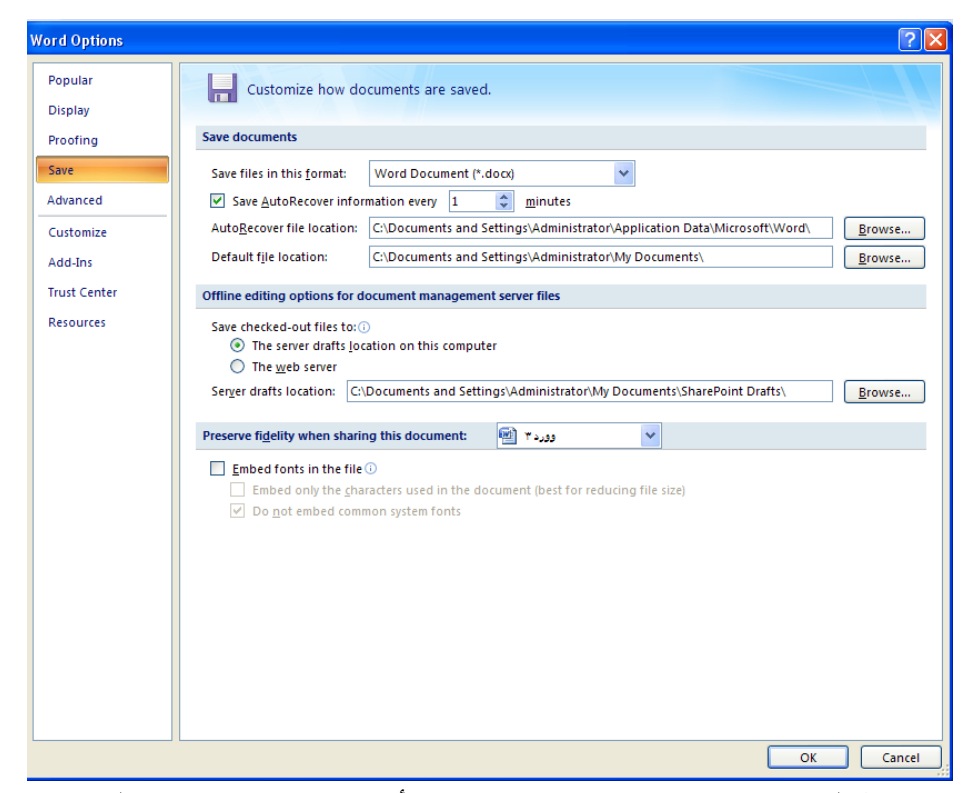

.2 فً فقرة حفظ المستندات Documents Save ننقر أستعراض Browse الخاص بموقع الملف . Default File Location .

3. هناك بتم أستعر اض المجلدات الى حين الوصول الى المجلد المطلوب فننقر OK .

# <span id="page-13-0"></span>**ضبظ يسخىي حكبيش انصفحت View Page The Zooming**

أذا أردنا الحصول على عرض قريب للمستند فيجب تكبير المستند ولرؤية مساحة أكبر من المستند يجب تصغٌره .ألجراء ذلك نقوم بما ٌأتـــــــــــــــــــــــــــــــــــــــــــــــــــــــــــــــــــــــــــــــــــــــــــــــــــــــــــــ:ً 1. يمكن أستخدام منز لق التكبير /التصغير في شر يط الحالة و تحديد النسبة المئو ية المطلوبة . 2.بالذهاب الى تبويب عرض View ومن المجموعة تكبير/تصغير Zoom ننقر تكبير/تصغير Zoom فتفتح نافذة التكبٌر/التصغٌر Zoom كما فً الشــــــــــــــــــــــــــــــــــــــــــــــــــــــــــــــــــــــــــــــــــــــــــــــكل .

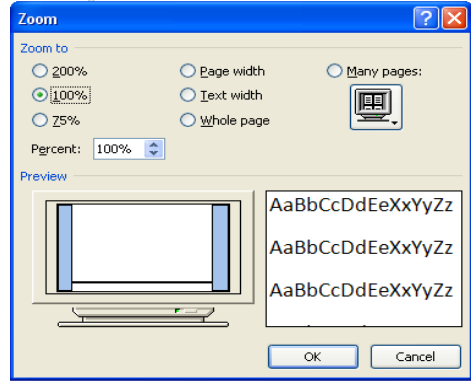

3 نختار التكبير المطلوب من هذه النافذة أو نكتب النسبة المئوية المطلوبة للتكبير في مربع النسبة المئوية Percent ثم ننقر موافق OK .

 **Modifying Basic Options And Preferences وانخفضيالث األساسيت انخياساث حعذيم** عند أستعراض خصائص الملف File Properties تظهر معلومات عن كاتب الملف . يمكن تغيير أسم الكاتب لجمٌع المستندات التً نقوم بأنشائها كاآلتـــــــــــــــــــــــــــــــــــــــــــــــــــــــــــــــــــــــــــــــــــــــ:ً

- <span id="page-14-0"></span>1. بالذهاب الى زر Office ومن القائمة المنسدلة نختار خيارات وورد Word Options ننقر شائع Popular .
- 2. في فقرة أضفاء طابع شخصي على نسخة Office الخاصة بك Personalize Your Copy Of Office نكتب األسم المطلوب أن ٌراه اآلخرون فً مربع أسم المستخدم Name User كما فً الشــكل.

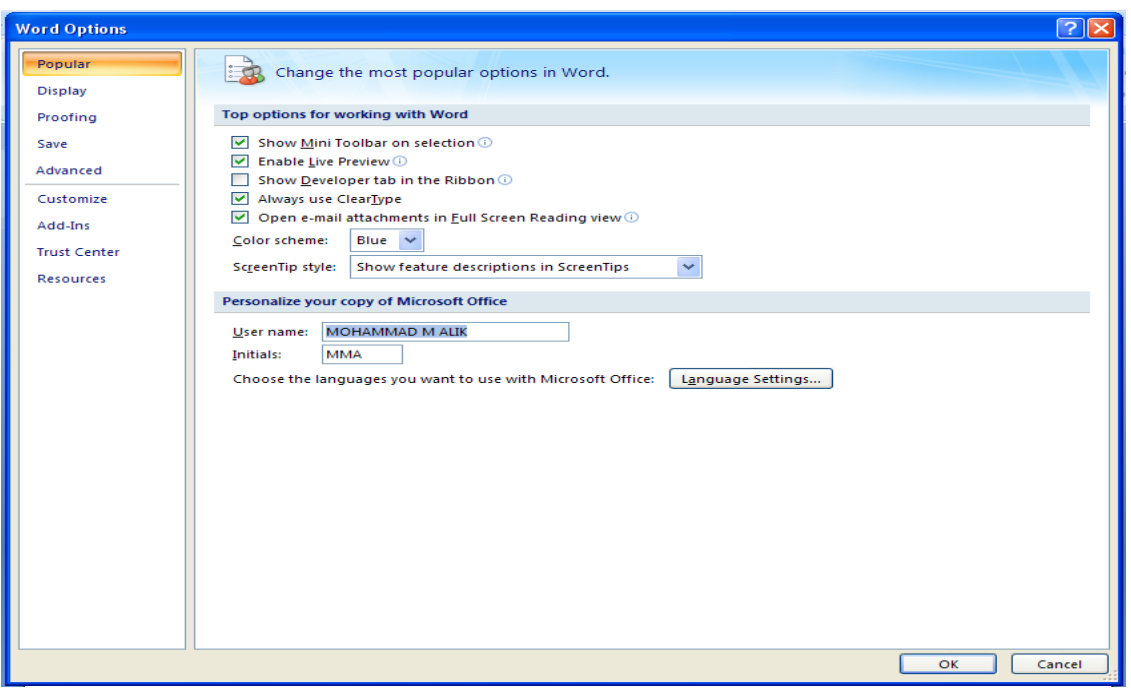

<span id="page-14-1"></span>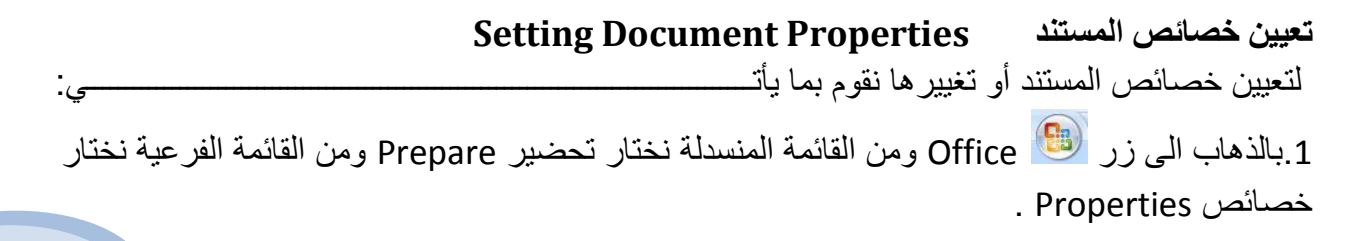

2.تظهر لوحة معلومات المستند Document Information Panel في أعلى المستند كما في الشـــــــكل.

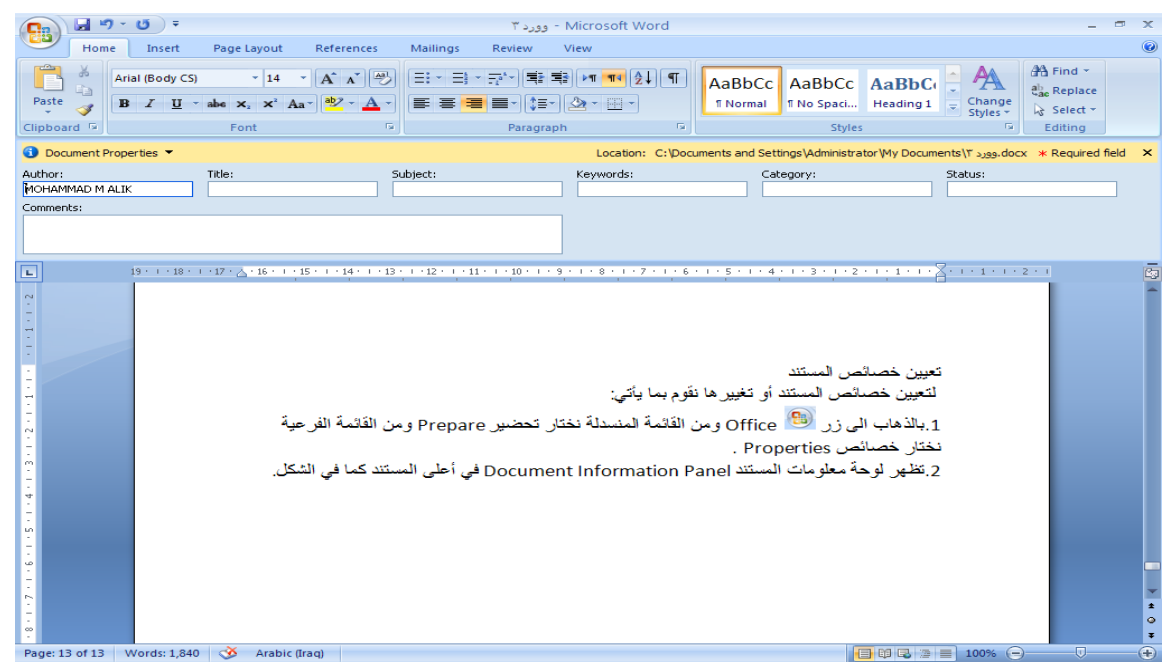

.3نكتب المعلومات المطلوب أدخالها حتى تصبح خصائص المستند مقترنة فعلٌا به عند الحفظ . ٌ.4مكن رؤٌة المزٌد من الخصائص بنقر السهم الخاص بخصائص المستند Properties Document. 5.ننقر <mark>× لأغلاق لوحة المعلومات .</mark>

# **أغالق انًسخُذ Document A Closing**

لأغلاق المستند الحالي دون الخروج من البرنامج ننقر Close من قائمة <mark>ه</mark>ا Office فيتم أغلاق النافذة الحالية أو ننقر أغلاق من شريط العنوان في الزاوية العليا اليمنى من النافذة وعندها تظهر النافذة الأتية كما فً الشـــــــــــــــــــــــــــــــــــــــــــــــــــــــــــــــــــــــــــــــــــــــــــــــــــــــــــــــــــــــــــــــــــــــــــــــــــكل.

<span id="page-15-0"></span>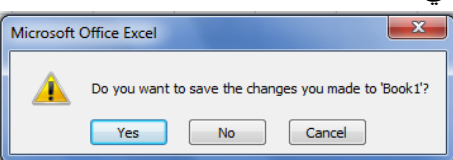

في هذه النافذة عندما :

- 1.نضغط No فهذا يعني أغلاق المستند دون خزن التعديلات .
- 2.نضغط Yes فهذا يعني أغلاق المستند مع خزن التعديلات .
- 3.نضغط Cancel فهذا يعني التراجع عن الأغلاق والأستمرار بالعمل في المستند.

<span id="page-16-0"></span>**فخح يسخُذ يخزوٌ في انحاسبت Computer In Document Saved A Opening** أذا كان لدينا مستند Word مخزون في الحاسبة وأردنا فتحه للأطلاع عليه أو أجراء تعديلات عليه نقوم بما ٌأتــــــــــــــــــــــــــــــــــــــــــــــــــــــــــــــــــــــــــــــــــــــــــــــــــــــــــــــــــــــــــــــــــــــــــــــــــــــ:ً .1 من قائمة Office ننقر Open فتظهر نافذة فتح كما فً الشـــــــــــــــــــــــــــــــــــــــــــــــــــكل .  $\boxed{?}$   $\boxed{\times}$ **Open** Look in: My Documents  $\vee$   $\circ$   $\circ$   $\mathbb{Z}$   $\times$   $\circ$   $\mathbb{Z}$   $\cdot$ Trusted<br>Templates My Music My Pictures OneNote Notebooks My Recent<br>Documents **Desktop** My<br>Documents  $\mathbb{R}^{\frac{My}{\text{Computer}}}$ My Network File name:  $\overline{\phantom{a}}$ Files of type: All Word Documents  $\overline{\mathbf{v}}$ Cancel Tools

2.نلاحظ في هذه النافذة أنها فتحت مجلد المستندات My Documents الذي هو الموقع الأفتراضي للخزن في الحاسبة .

3.من مربع السرد Look in يتم تحديد موقع الخزن في الحاسبة أما في جزء من القرص الصلب أوقرص مدمج أو مجلد أو غير ذلك.

4.من مربع أنواع الملفات Files of type يتم تحديد نوع الملف فأذا أخترنا جميع مستندات وورد All Word Documents تظهر قائمة بجميع الملفات التي يستطيع برنامج Word أن يفتحها.أذا أخترنا جميع الملفات All Files فستظهر جميع الملفات المخزونة في الحاسبة مهما كان نوعها.

5. من المستندات الأخيرة My Recent Documents يمكن أظهار الملفات التي تم العمل عليها مؤخرا حبث نحدد الملف المطلوب .

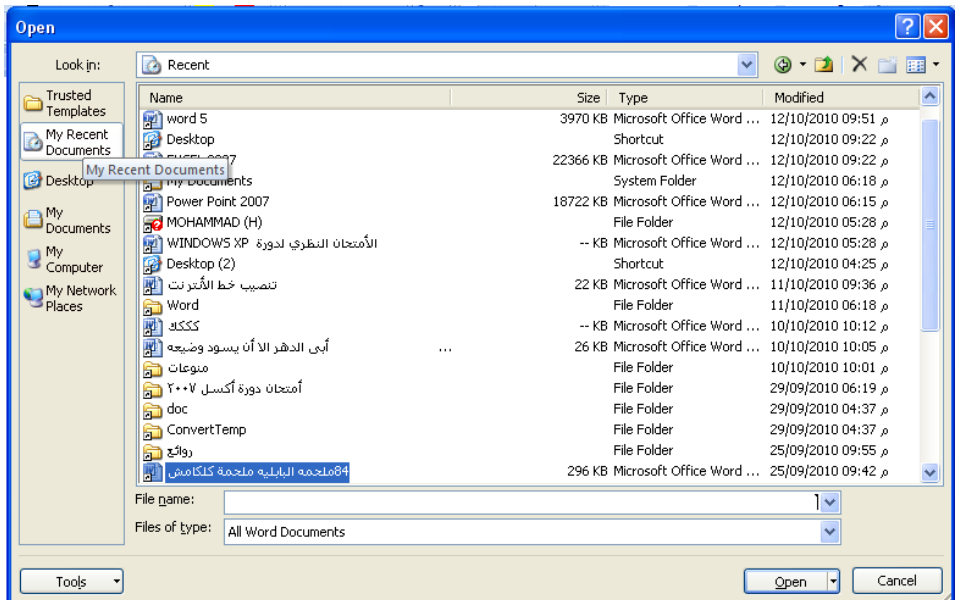

6.من زر معاينة View الموجود في الزاوية العليا اليمنى من النافذة في الشكل أعلاه يمكن التأكد من أننا وجدنا الملف المطلوب كما يمكن الأطلاع على معلومات خاصة بالملف عن طريق الخصائص Properties ويمكن التأكد من محتويات الملف عن طريق المعاينة Preview. .7لفتح الملف ننقر على أسمه نقرا مزدوجا .

<span id="page-17-0"></span>**أسخخذاو 2007 Word نهخعايم يع يسخُذاث حى أَشاؤها في أصذاساث Word انسابمــــــــــــــــــــــــت Using Word 2007 To Open Worksheets Created In Previous Versions Of Word**

 عند فتح مصنف أنشىء فً أصدارات سابقة مثل 2002 Word أو 2003 Word فً Word 2007 يتم تشغيله في وضع التوافق Compatibility mode ويظهر ذلك في شريط العنوان كما في الشـــــــــــــــــــــــــــــــــــــــــــــــــــــــــــــــــــــــــــــــــــــــــــــــــــــــــــــــــــــــــــــــــــــــــــــــــــــــكل .

 $\left(\begin{array}{|c|c|}\hline \mathbf{G}_R \end{array}\right)$   $\left(\begin{array}{|c|c|}\hline \mathbf{G}_R \end{array}\right)$   $\neq$ Compatibility Mode] - Microsoft Word] توصيل الطابعة بالشبكة

في هذا الوضع يمكن فتح مصنفات Word 97-2003 وتحريرها وحفظها ولكن يتعذر الأستفادة من الميزات الجديدة الموجودة في Word 2007 .

- لأنشاء مستند جديد لأستخدامه في أحد الأصدارات السابقة ل Word يمكن الأستعانة بوضع التوافق عندما ٌتم حفظ المستند بوساطة 97-2003 Word .
- وأذا أردنا تحوٌل المصنف من وضع التوافق Mode Compatibility الى2007 Word نتبع ماٌأتــــــــــــــــــــــــــــــــــــــــــــــــــــــــــــــــــــــــــــــــــــــــــــــــــــــــــــــــــــــــــــــــــــــــ:ً

ننقر زر Office ثم ننقر تحوٌل Convert فتظهر نافذة Word Office Microsoft فننقرموافق OK كما فً الشـــــــــــــــــــــــــــــــــــــــــــــــــــــــــــــــــــــــــــــــــــــــــــــــــــكل.  $\sigma$   $x$ 

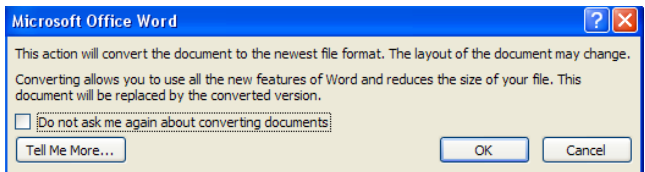

#### <span id="page-18-0"></span>**انخحذيذ Selection**

لتطبيق أي أيعاز من الأيعاز ات الموجودة في مجاميع التبويبات أعلى النافذة يجب تحديد النص المطلوب تطبٌق األٌعاز علٌه . ٌمكن أجراء التحدٌد فً مستندات Word كما ٌأتــــــــــــــــــــــــــــــــــــــــــــــــــــً : 1 لتحديد كلمة معينة ننقر عليها نقرا مزدوجا . 2 لتحديد جملة في النص نضغط على المفتاح Ctrl بأستمر اروننقر في أي مكان ضمن الجملة . 3 لتحديد كتلة واسعة من النص ننقر في بداية الكتلة ثم نضغط على المفتاح Shift وبعد ذلك ننقر في نهاية الكتلة . 4 لتحديد فقرة من النص ننقر ثلاث مرات متوالية في أي مكان منها . 5. لتحديد المستند بأكمله نذهب الى تبويب Home ومنه الى مجموعة التحرير Editing وفيها ننقر Select All أو نضغط على مفتاحً A وCtrl معا من لوحة المفاتٌح . 6 عند أجراء التحديد بأحدى الطرائق المذكورة أعلاه يظهر شريط أدوات صغبر شبه شفاف يسمى شريط الأدوات المصغر Mini Toolbar يستفاد منه في تطبيق بعض الأيعازات السريعة على النص كما في الشـــــــــــــــــــــــــــــــــــــــــــــــــــــــــــــــــــــــــــــــــــــــــــــــــــــــــــــــــــــــــــــــــــــــــــــــــــــــــكل.

<span id="page-18-1"></span>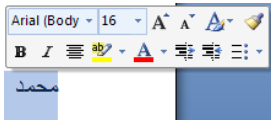

**َسخ وَمم وحزف انُص Text Deleting And Moving Copying**  لنسخ النص أو جزء منه ووضعه في موقع آخر من المستند أو في مستند آخر أو في برنامج آخر نقوم بما ٌأتـــــــــــــــــــــــــــــــــــــــــــــــــــــــــــــــــــــــــــــــــــــــــــــــــــــــــــــــــــــــــــــــــــــــــــــــــــــــــــ:ً .1نحدد النص المطلوب نسخه ثم بالذهاب الى تبوٌب الصفحة الرئٌسٌة Home ومنه الى مجموعة الحافظة Clipboard ننقر نسخ Copy. 2 ننتقل الى الموقع المطلوب النسخ أليه كأن يكون في نفس المستند أو غيره ومن تبويب الصفحة الرئيسية Home ومنه الى مجموعة الحافظة Clipboard ننقر لصق Paste. ٌ.3مكن أستخدام طرٌقة السحب واألفالت Drop & Drag مع األستعانة بالمفتاح Ctrl . 4. لنقل النص نقوم بجميع الأجراءات المذكورة في عملية النسخ أعلاه بأستثناء النقر على قص Cut بدلا من نسخ Copy أما بالنسبة الى طريقة السحب والأفلات فلاداعى لأستخدام المفتاح Ctrl . .5 لحذف النص من المستند نحدده أوال ثم نضغط على المفتاح Delete من لوحة المفاتٌح .

#### <span id="page-19-0"></span>**انخظ Font**

عند كتابة نص معين كأن يكون باللغة العربية أو اللغة الأنكليزية أو أية لغة مستخدمة في الحاسبة توجد أنواع متعددة من الخطوط يمكن الأستفادة منها لأضفاء الناحية الجمالية التكميلية على النص ويتم ذلك كما ٌأتـــــــــــــــــــــــــــــــــــــــــــــــــــــــــــــــــــــــــــــــــــــــــــــــــــــــــــــــــــــــــــــــــــــــــــــــــــــــــــ:ً

.1نحدد النص المطلوب تغٌٌر نوع الخط المستخدم فٌه . 2.بالذهاب الى تبويب الصفحة الرئيسية Home ومنه الى مجموعة الخط Font ننقر السهم المجاور لمربع الخط ومن القائمة المنسدلة عندما ننقل المؤشر فوق أسماء الخطوط ٌ يقوم البرنامج بأظهار معاينة للخطوط بنفس الشكل الذي ستظهر علٌه عند التطبٌق على النص كما فً الشــــــــــــــــــــــــــــــــــــــــــــــــــــــــكل .

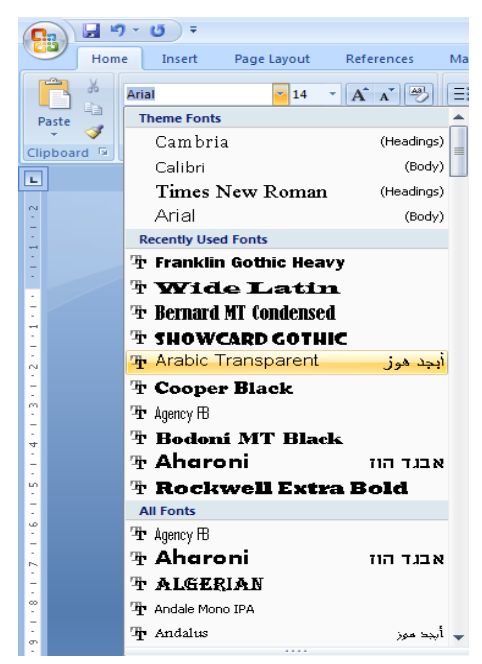

3.عند الأقتناع بنوع الخط الظاهر في المعاينة ننقر فوق أسمه فيتغير شكل الخط في النص الى النوع الذي تم أختيار ه من القائمة . 4 أذا كان المستند يحتوى على اللغتين العربية واللاتينية معا والمطلوب تغيير الخط في كليهما نستخدم نافذة الخط Font وذلك بالنقر على السهم الصغير في الزاوية اليمنى السفلى من مجموعة الخط Font فتظهر النافذة المطلوبة كما فً الشـــــــــــــــــــــــــــــــــــــــــــــــــــــــــــــــــــــــــــــــــــــــــــــــــــــــــــــــــــــكل.

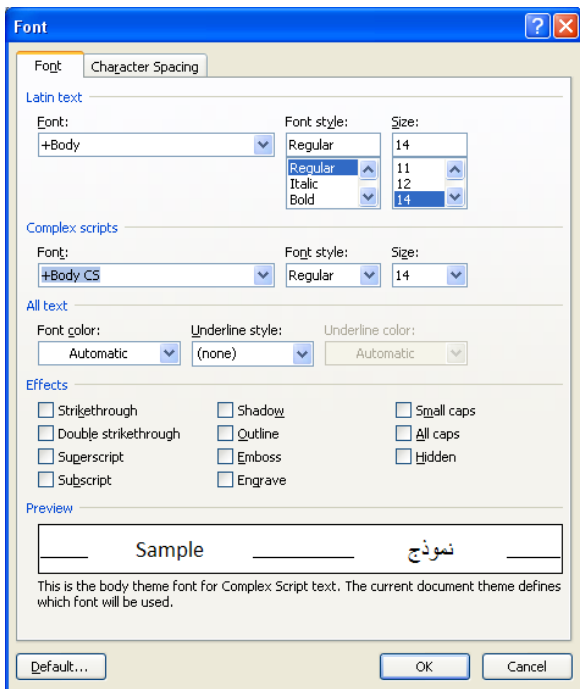

<span id="page-20-0"></span>في هذه النافذة بعد أجراء التغييرات المطلوب ننقر موافق OK .

**Changing The Appearance Of Text صُان يظهش حغييش** توجد أنماط متعددة للخط في اللغتين العربية والأنكليزية يمكن تطبيقها على النص كما يأتـــــــــــــــــــــــــــ .1نحدد النص المطلوب . 2. بالذهاب الى تبويب الصفحة الرئيسية Home ومنه الى مجموعة الخط Font ننقرعلى مربع حجم النص متعظهر قائمة بحجوم النص يمكن أختيار الحجم المطلوب منها . 3.يمكن تظليل الحجم الموجود في هذه الآيقونة وكتابة الحجم المطلوب فيها مباشـرة . ٌ.4مكن أستخدام آٌقونة تكبٌر الخط font Grow وآٌقونة تصغٌر الخط font Shrink ضمن مجموعة الخـط . 5.يمكن أستخدام آيقونة لون الخط Font color لتغيير لون الخط وآيقونة لون خلفية الورقة Fill color حل<sup>م</sup> التغيير لون خلفية الورقة . 6.يمكن أستخدام مجموعة الأيقونات ا<u>سعة المعتصر الكلم</u>ة Bold التي تعني واسع أو عريض و <sup>مع</sup> مختصر لكلمة Italic التي تعني مائل و التقل مختصر لكلمة Underline التي تعني وضع خط من الأسفل .

7.يمكن أستخدام آيقونة النص المرتفع Superscript لجعل النص الذي سيكتب مرتفعا وآيقونة النص المنخفض Subscript لجعل النص الذي سيكتب منخفضا .لألغاء تأثير هاتين الآيقونتين ننقر عليهما . مرة أخرى . 8.يمكن أستخدام آيقونة تغيير الحالة Change Case <mark>مم</mark> لتطبيق مجموعة من الأحتمالات على حالة الأحرف في اللغة الأنكليزية . 9.يمكن أستخدام آيقونة رفع جميع التنسيقات Clear All Formatting التَّ لأعادة الشريحة الى الحالة الأفتر اضية بدون التنسيقات . 10 يمكن أستخدام آيقونة التسطير Strike through ■ لوضع خط في منتصف العبارة المكتوبة . 11 يمكن الضغط على السهم الموجود في الزاوية السفلى اليمنى من مجموعة الخط فتفتح لنا نافذة الخط Font حيث يمكن من خلالها أجراء التنسيقات المذكورة أعلاه وبعض التنسيقات الأضافية الأخرى على الخط مثل التباعد بين الأحرف Character spacing حيث يمكن القيام بالأجراءات المناسبة للنص . 12 يمكن نسخ التنسيق من فقرة الى أخرى بالذهاب الى تبويب الصفحة الرئيسية Home ومنه الى مجموعة الحافظة Clipboard ننقر آٌقونة نسخ التنسٌق Painter Format فٌتغٌر شكل المؤشر الى فرشاة فننقر في النص الذي نريد نسخ التنسيق اليه أو نظلله بوساطة الفرشاة .أذا أردنا نسخ التنسيق الى أكثر من موضع واحد ننقر أيقونة الفرشاة نقرا مزدوجا وعند الأنتهاء من عملية النسخ ننقر المفتاح Esc من لوحة المفاتيح .

## <span id="page-21-0"></span>**أدساج سيز Symbol Inserting**

عند كتابة المستندات العلمية قد نحتاج الى حروف اللغة اللاتينية أو الى رموز أصطلاحية تستخدم في بعض التطبٌقات الهندسٌة واألحصائٌة والرٌاضٌة وألجراء ذلك نقوم بما ٌأتــــــــــــــــــــــــــــــــــــــــــــــــــــــــ:ً 1 نحدد الموضع المطلوب وضع الرمز فيه بوساطة مؤشر الفأرة. 2.بالذهاب الى تبويب أدراج Insert ومنه الى مجموعة رموز Symbols ننقر على الرمز المطلوب كما فً الشــــــــــــــــــــــــــــــــــــــــــــــــــــــــــــــــــــــــــــــــــــــــــــــــــــــــــــــــــــــــــــــــــــــــــــــــــكل.

β π Ω Σ ©  $\Omega$  More Symbols... l<br>I 3.أذا لم نجد الرمز المطلوب في هذه القائمة ننقر عبارة المزيد من الرموز More Symbols فتظهر نافذة الرمز Symbol كما فً الشـــــــــــــــــــــــــــــــــــــــــــــــــــــــــــــــــــــــــــــــــــــــــــــــــــــــــــــــكل .

Line  $\tau$  |  $\pi$  Equation  $\tau$  $\Omega$  Symbol  $\sim$ 

<span id="page-22-0"></span>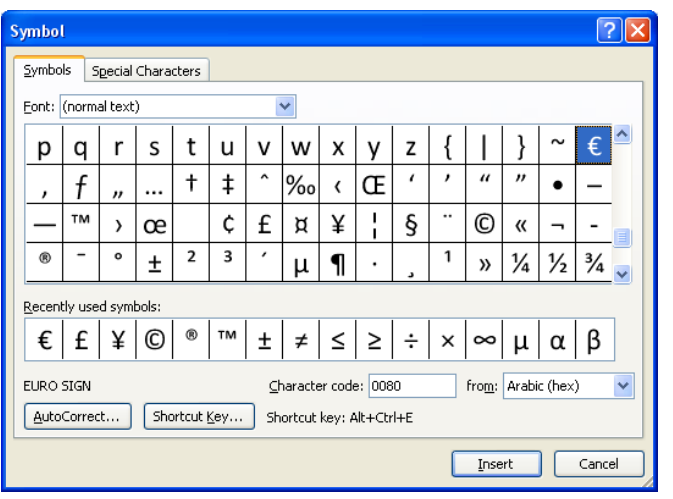

4.بعد أختيار الرمز من النافذة أعلاه ننقر عليه نقرا مزدوجا فتتم عملية أضافته الى النص أو ننقر عليه ونضغط على المفتاح أدراج Insert .

**انًحاراة Alignment** المقصود بالمحاذاة تحويل النص الى يمين الصفحة أو الى وسطها أو الى يسارها للحصول على أفضل حالة للنص وألجراء ذلك نقوم بما ٌأتــــــــــــــــــــــــــــــــــــــــــــــــــــــــــــــــــــــــــــــــــــــــــــــــــــــــــــــً : نظلل النص الذي نريد تغيير محاذاته ونذهب الى تبويب الصفحة الرئيسية Home ومن مجموعة فقرة Paragraph كما فً الشـــــــــــــــــــــــــــــــــــــــــــــــــــــــــــــــــــــــــــــــــــــــــــــــــــــــــــــــــــــكل.  $\boxed{\Xi^{1}_{2}=\Xi^{1}_{2}=\$ EEEE-CHA-H-Paragraph نقوم بما ٌأتـــــــــــــــــــــــــــــــــــــــــــــــــــــــــــــــــــــــــــــــــــــــــــــــــــــــــــــــــــــــــــــــــــــــــــ:ً 1.ننقر محاذاة الى اليمين ¶≣ Align Text Right لتكون نهايات النص غير منتظمة أي ليست على مستوى واحد من جهة الٌسار . 2.ننقر توسيط Center لتوسيط العنوان أو توسيط النص في منتصف الصفحة . 3.ننقر محاذاة الى اليسار ¶ Align Text Left لتكون بدايات النص غير منتظمة أي ليست على مستوى واحد من جهة اليمين . 4 ننقر ضبط ¶Justify لجعل النص منتظما من جهتي اليمين واليسار في 2007 Word آيقونة الضبط Justify لها عدة خٌارات كما فً الشـــــــــــــــــــــــــــــــــــــــــــــــــــــــــــــــــــــــــــــــــــــــــــــــــــــكل.  $\Xi$   $\overline{\Xi}$   $\overline{\Xi}$ 

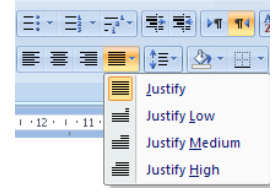

<span id="page-23-0"></span>فً هذا الشكل نالحظ أن:

- النقر على كشٌدة صغٌرة low Justify( التطوٌل الصغٌر( ٌؤدي الى أطالة الكلمات قلٌال ,أي أضافة قليلة تضاف بين حروف الكلمات العربية لتطويلها .
	- النقر على كشٌدة متوسطة Medium Justify ٌؤدي الى أطالة الكلمات بشكل أطول من السابق .
		- النقر على كشيدة كبير ة Justify High يؤدي الى أطالة الكلمات أكثر ما يمكن .

**هىايش انصفحت Margins Page** هى المساحات الفارغة حول الصفحة من الجهات الأربع العليا والسفلى واليمنى واليسرى ٍ.يستطيع كاتب المستند أن ٌتحكم بأبعاد هذه الهوامش كما ٌأتــــــــــــــــــــــــــــــــــــــــــــــــــــــــــــــــــــــــــــــــــــــــــــ:ً .1بالذهاب الى تبوٌب تخطٌط الصفحة Layout Page ومن مجموعة أعداد الصفحة Setup Page ننقر هوامش Margin كما فً الشــــــــــــــــــــــــــــــــــــــــــــــــــــــــــــــــــــــــــــــــــــــــــــــــــــــــــــــــكل .

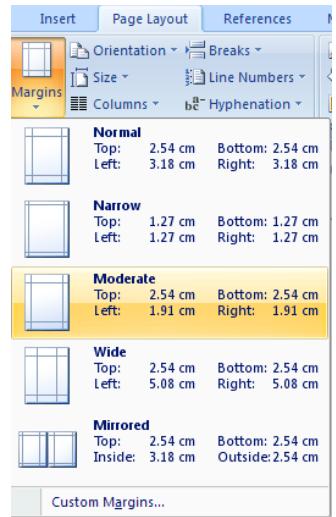

2.ننقر الهامش المطلوب فيتغير المستند تلقائيا الى نوع الهامش الذي تم أختيار ه,هذا مع العلم أن الهامش عادي Normal هو الهامش األفتراضً لمستندات Word . 3.عند النقر على هوامش مخصصة في الشكل أعلاه يظهر مربع حوار أعداد الصفحة Page Setup كما فً الشــــــــــــــــــــــــــــــــــــــــــــــــــــــــــــــــــــــــــــــــــــــــــــــــــــــــــــــــــــــــــــــــــــــــــــــــــكل .

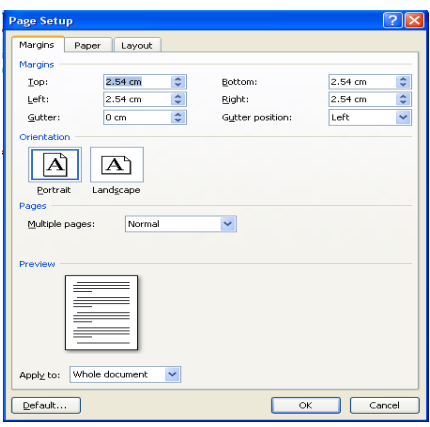

4.بأستخدام المربعات أعلى Top وأسفل Bottom وأيمن Right وأيسر Left يمكن تحديد الهوامش الأربعة للصفحة حسب الأحتياج .

5.عند الأنتهاء من ذلك نرى المعاينة للصفحة في مربع المعاينة Preview الذي يظهر التغييرات التي أجريت على هوامش الصفحة , بعد الأنتهاء من ذلك نضغط موافق OK .

**انًسافت انبادئت Indentation** هى المسافة التي تضاف الى أسطر الفقرة لأبعادها عن الهامش الأيمن أو الأيسر والتي يمكن أضافتها الى السطر الأول فقط أو الى جميع أسطر الفقرة وهي على أنواع منها:

• المسافة البادئة اليمنى Right Indent يتم فيها أضافة مسافة لكل سطرفي الفقرة بنفس الكمية من الهامش الأيمن .بالذهاب الى تبويب تخطيط الصفحة Page Layout ومنه الى مجموعة فقرة Paragraph بأستخدام الأسهم الموجودة يمكن زيادة أو أنقاص المسافة البادئة اليمنى للفقرة كما في الشـــــــــــــــــــــــــــــــــــــــــــــــــــــــــــــــــــــــــــــــــــــــــــــــــــــــــــــــــــــــــــــــــــــــــــــكل.

<span id="page-24-0"></span>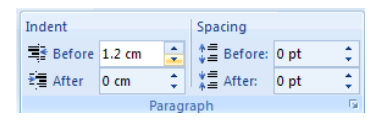

• المسافة البادئة اليسرى Left Indent يتم فيها أضافة مسافة لكل سطرفي الفقرة بنفس الكمية من الهامش الأيسر .بالذهاب الى تبويب تخطيط الصفحة Page Layout ومنه الى مجموعة فقرة Paragraph بأستخدام الأسهم الموجودة بمكن زيادة أو أنقاص المسافة البادئة البسرى للفقرة كما في الشـــــــــــــــــــــــــــــــــــــــــــــــــــــــــــــــــــــــــــــــــــــــــــــــــــــــــــــــــــــــــــــــــــــــــــــكل.

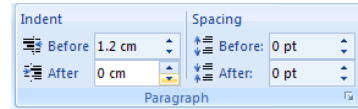

 المسافة البادئة للسطر األول Indent Line First ٌتم فٌها أضافة مسافة بادئة للسطر األول فً الفقرة كما فً الشـــــــــــــــــــــــــــــــــــــــــــــــــــــــــــــــــــــــــــــــــــــــــــــــــــــــــــــــــــــــكل.

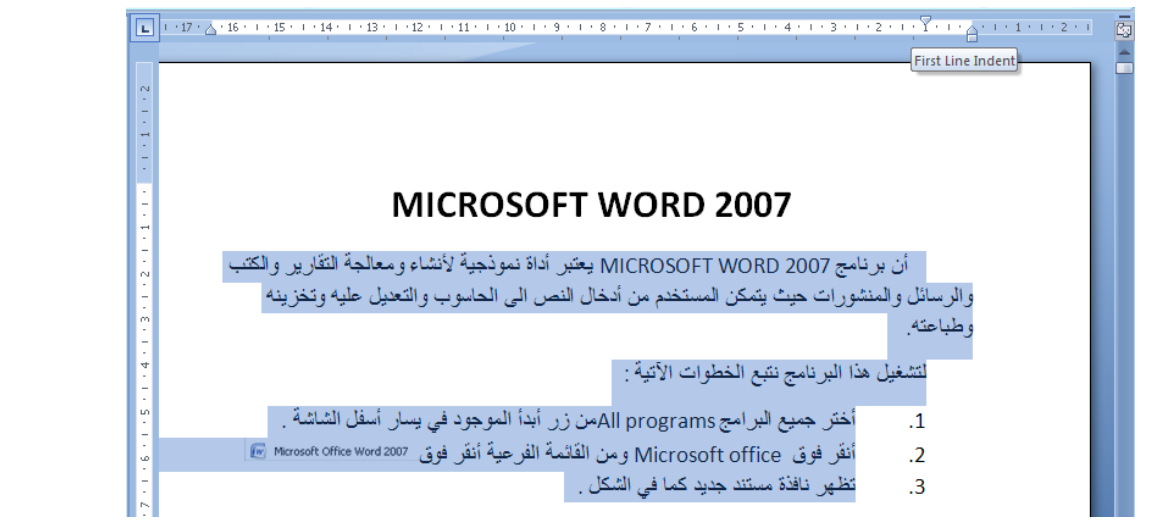

بالذهاب الى تبويب تخطيط الصفحة Page Layout ومنه الى مجموعة فقرة Paragraph ننقر السهم الموجود في الزاوية اليمنى السفلى للفقرة فتظهر نافذة فقرة Paragraph كما في الشـــــــــــــــــــــــــكل

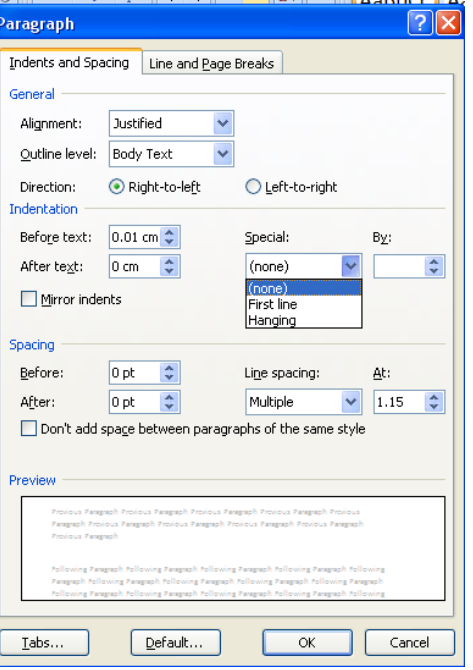

في هذا الشكل نختار السطر الأول First Line من خاص Special حيث يمكن تحديد المسافة البادئة بتحديدها في مربع By .

كذلك الحال أذا أردنا أن تكون المسافة البادئة معلقة Hanging Indent فيمكن أختيارها من خاص Special أيضا .

**حباعذ انفمشاث Spacing Paragraph** الفقرة هي أي جزء من النص يحدد بالضغط على مفتاح الأدخال Enter , قد تكون الفقرة مكونة من كلمة واحدة أو حرف أو سطر فارغ ويمكن تحديد الفقرات في النص بالذهاب الى تبويب الصفحة الرئيسية Home ومنه الى مجموعة فقرة Paragraph ننقر آيقونة أظهار /أخفاء الفقرة H Show/Hide كما فً الشـــــــــــــــــــــــــــــــــــــــــــــــــــــــــــــــــــــــــــــــــــــــــــــــــــــــــــــــــــــــــــــــــــــــــــــكل.

<span id="page-26-0"></span>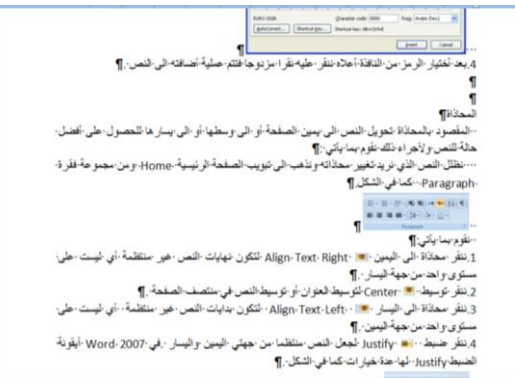

أن التباعد بين الفقرات هو المسافة العمودية فوق الفقرة أو تحتها , يمكن تغيير ٍ هذا التباعد بتحديد الفقرات أولا ثم الذهاب الى تبويب تخطيط الصفحة ومنه الى مجموعة فقرة Paragraph فنحدد القيم المناسبة للتباعد من مربع تباعد Spacing حيث أن Before تحدد المسافة قبل الفقرة و After تحدد المسافة بعد الفقرة كمافً الشـــــــــــــــــــــــــــــــــــــــــــــــــــــــــــــــــــــــــــــــــــــــــــــــــــــــــــــــــــــــــــــــــــــــــــــكل .

<span id="page-26-1"></span>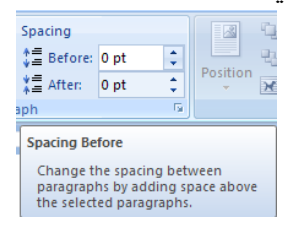

**حباعذ األسطش Spacing Line** هو مقدار التباعد العمودي بين أسطرالنص في المستند حيث بمكن المباعدة بين أسطر الفقرة بتغيير المسافة الفاصلة بٌن سطر وآخر كما ٌأتــــــــــــــــــــــــــــــــــــــــــــــــــــــــــــــــــــــــــــــــــــــــــــــــــــــــــــــــ:ً 1 نحدد الفقرة المطلوب أجراء التباعد بين أسطر ها بوساطة الفأرة. 2.بالذهاب الى تبويب الصفحة الرئيسية Home ومنه الى مجموعة فقرة Paragraph ننقر تباعد الأسطر Spacing Line كما فً الشــــــــــــــــــــــــــــــــــــــــــــــــــــــــــــــــــــــــــــــــــــــــــــــــــــــــــــــــكل .  $1.0$  $\sqrt{1.15}$  $1.5$  $2.0$  $2.5$  $3.0$ Line Spacing Options... Add Space Before Paragraph | 〒 | Add Space After Paragraph

3 نحدد مقدار التباعد بين أسطر الفقرة من هذه القائمة المنسدلة . 4.لتحديد مسافة التباعد بشكل دقيق ننقر خيارات تباعد الأسطر Line Spacing Options فيظهر مربع حوار فقرة Paragraph كما فً الشــــــــــــــــــــــــــــــــــــــــــــــــــــــــــــــــــــــــــــــــــــــــــــــــــــكل .

<span id="page-27-0"></span>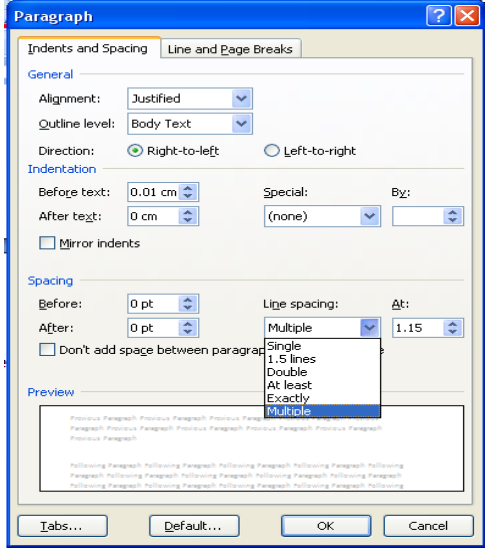

في هذا الشكل من مربع تباعد الأسطر Line Spacing أذا أخترنا مزدوج Double مثلاً فهذا يعني أن المسافة بين السطرين تكون مضاعفة ويمكن تحديد التباعد بين الأسطر في مربع At . يمكن مشاهدة الأجراءات السابقة في مربع المعاينة Preview وبعد الأنتهاء من ذلك ننقر موافق OK .

# **انخعذاد انشلًي Numbering** ٌمكن أنشاء تعداد رقمً أثناء كتابة النص فً المستند كما ٌأتــــــــــــــــــــــــــــــــــــــــــــــــــــــــــً : 1. نحدد نوع التعداد الرقمي المطلوب كأن يكون 1) أو 1- أو 1. أو غير ذلك ثم نضغط مسطرة لوحة المفاتٌح Spacebar ونكتب النص المطلوب . 2. عند الضغط على مفتاح الأدخال Enter فأن البرنامج بحتسب فقرة جديدة ويدرج رقما جديدا لها . 3. عند الضغط على مفتاح الأدخال Enter مرتين تنتهي عملية الترقيع وعند الضغط على المفتاح Backspace يتم حذف الرقم الأخير في عملية الترقيم . 4. لأضافة تعداد رقمي الى نص موجود نظلل النص المطلوب وبالذهاب الى تبويب الصفحة الرئيسية Home ومنه الى مجموعة فقرة Paragraph ننقر تعداد رقمي العظيم العام Numbering . 5. بعد تظليل الفقرات التي فيها تعداد رقمي والنقر على تعداد رقمي هذا Numbering مرة أخرى تتم أز الـة التعداد الرقمي .

6. عند النقر على السهم الموجود بجانب آيقونة التعداد الرقمي المذكورة أعلاه تظهر قائمة تحتوي على أنماط مختلفة للترقيم يمكن أختيار النمط المطلوب منها .

7. لجعل الترقيم في هذه الفقرة مثلاً يبدأ من رقم 1. من جديد ننقر رقم هذه الفقرة بزر الفأرة الأبمن فيتم تظليل جميع الأرقام ومن القائمة المنسدلة نختار Restart at 1 كما في الشــــــــــــــــــــــــــــــــكل

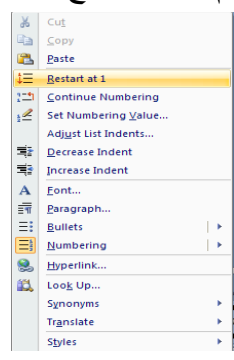

- 8. لمتابعة الترقيم من نهاية الترقيم السابق ننقر الرقم المطلوب متابعة الترقيم منه ومن القائمة المنسدلة عند ضغط الزر الأيمن نختار متابعة الترقيم Continue Numbering
- 9. لبدأ الترقيم من رقم معين ننقر ذلك الرقم بزر الفأرة الأيمن ومن القائمة المنسدلة نختار تعيين القيمة الرقمٌة Value Numbering Set فتظهر النافذة اآلتٌة فً الشـــــــــــــــــــــــــــــــــــــــــــــكل .

<span id="page-28-0"></span>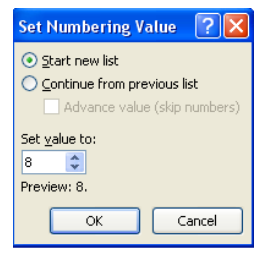

عند النقر في أختيار قائمة جديدة Set new list وفي مربع تعيين القيمة الى Set value to نحدد الرقم المطلوب أبتداء الترقٌم منه ثم ننقر موافق OK .

10 لتغيير التنسيق الخاص بالتعداد الرقمي لوحده (أي دون المساس بتنسيق النص) ننقر أحد الأرقام في التعداد فيتم تظليل جميع أرقام التعداد وبالذهاب الى تبويب الصفحة الرئيسية Home ومنه الى مجموعة خط Font ننقر السهم الموجود في آيقونة لون الخط <mark>ك</mark> فنحدد اللون المطلوب .

**انخعذاد انُمطي Bullets** التعداد النقطي هو أضافة رموز نقطية الى النص المحدد بدلا من الأرقام ويتم ذلك كما يأتــــــــــــــــــــــــ : ندخل أحد الرموز المطلوب أستخدامها فً هذا التعداد مثال ثم نضغط مسطرة لوحة المفاتٌح Spacebar ونكتب النص المطلوب . عند الضغط على مفتاح األدخال Enter فأن البرنامج ٌحتسب فقرة جدٌدة وٌدرج رمز الفقرة السابقة لها .

- عند الضغط على مفتاح األدخال Enter مرتٌن تنتهً عملٌة التعداد وعند الضغط على المفتاح Backspace يتم حذف الرمز الأخير في عملية التعداد .
- \* لأضافة تعداد نقطي الى نص موجود نظلل النص المطلوب وبالذهاب الى تبويب الصفحة الرئيسية Home ومنه الى مجموعة فقرة Paragraph ننقر تعداد نقطي Filets . Bullets .
- م بعد تظليل الفقرات التي فيها تعداد نقطي والنقر على تعداد نقطى F<mark>i</mark> Bullets مرة أخرى تتم أز الة التعداد النقطي .
- ◆ عند النقر على السهم الموجود بجانب آيقونة التعداد النقطي المذكورة أعلاه تظهر قائمة تحتوي على أنماط مختلفة للتعداد ٌمكن أختٌار النمط المطلوب منها كما فً الشـــــــــــــــــــــــــــــــــــــــــــــكل.

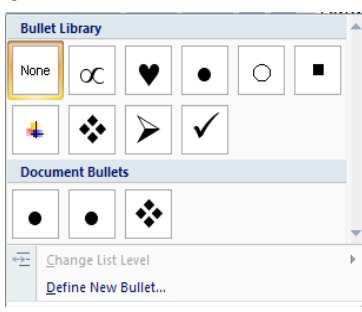

\* لأختيار أشكال جديدة للتعداد النقطي ننقر تحديد تعداد نقطي جديد Define New Bullet فتظهر نافذة تحدٌد تعداد نقطً جدٌد Bullet New Define كما فً الشــــــــــــــــــــــــــــــــــــــــــــكل .

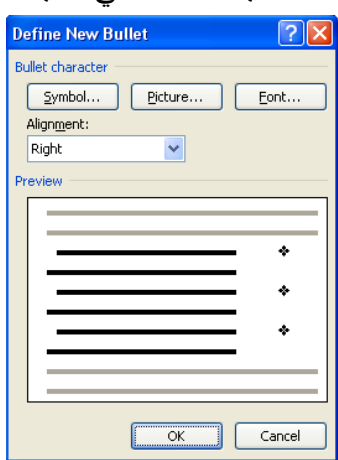

في النافذة هذه عند الضغط على زر رمز Symbol يمكن الحصول على أنماط جديدة من الرموز النقطية وعند الضغط على زر صورة Picture يمكن الحصول على أنماط أخرى وعند الضغط على زر Font تظهر نافذة الخط Font المعروفة فً نظام التشغٌل XP WINDOWS التً عن طريقها يمكن التحكم بحجم ونوع الرموز النقطية المستخدمة .

ملاحظة: يمكن التحويل بين نوعي التعداد بتظليل القائمة الرقمية ثم النقر على تعداد نقطى حل<mark>قً</mark>= Bullets والعكس بالعكس .

# <span id="page-30-0"></span>**انىاصهت انخهمائيت Hyphenation**

عند كتابة نص في اللغات اللاتينية أذا كانت الكلمة الموجودة في نهاية السطر طويلة جدا فأن قسما من حروف الكلمة اللاتينية ينتقل تلقائيا الى السطر التالي في النص .الواصلة التلقائية تستخدم لتقسيم الكلمات الطوٌلة ألبقاء الفراغات بٌن الكلمات فً نطاق ثابت ٌتم ذلك كما ٌأتـــــــــــــــــــــــــــــــــــــــــــــــــــــــــً : 1.بالذهاب الى تبويب تخطيط الصفحة Page Layout ومنه الى مجموعة أعداد الصفحة Page setup ننقر الواصلة Hyphenation كما فً الشــــــــــــــــــــــــــــــــــــــــــــــــــــــــــــــــــــــــــــــــــــــــــــكل .

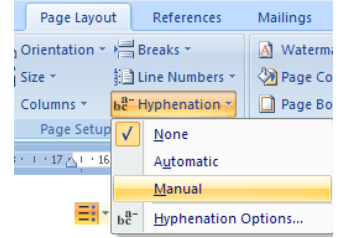

2.من القائمة المنسدلة ننقر يدوي Manual فيقوم البرنامج بالبحث عن الكلمات التي يتم تطبيق الواصلة التلقائية Hyphenation عليها ويطلب التأكيد على كل واصلة يقترحها البرنامج في كلمات النص عن طريق نافذة الحوار الظاهرة فً الشــــــــــــــــــــــــــــــــــــــــــــــــــــــــــــــــــــــــــــــــــــــــــــــــــــــــــــــــــكل .

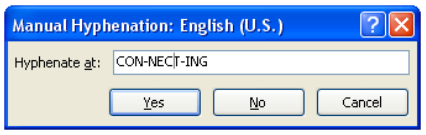

3.بالذهاب الى تبويب تخطيط الصفحة Page Layout ومنه الى مجموعة أعداد الصفحة Page Setup ننقر الواصلة Hyphenation ومن القائمة المنسدلة ننقر None أللغاء الواصلة التلقائٌة.

## <span id="page-30-1"></span>**انخذليك األيالئي Spelling**

أثناء كتابة نص ما في مستند Word قد يخطأ الكاتب خطأ أملائياً فيقوم برنامج Word بوضع خط أحمر متعرج تحت الكلمة الخطأ أملائيا وأذا كان الخطأ نحويا فأن Word يضع خطا أخضر تحت الكلمة الخطأ نحوٌا ,لتدقٌق النص من ناحٌة األخطاء األمالئٌة نقوم بما ٌأتــــــــــــــــــــــــــــــــــــــــــــــــــــــــــً :

1. بالذهاب الى تبويب مراجعة Review ومنه الى مجموعة تدقيق Proofing ننقر تدقيق أملائي ونحوي Grammar & Spelling فتظهر نافذة التدقٌق األمالئً والنحوي كما فً الشـــــــــــــــــــــــــــــــــــكل .

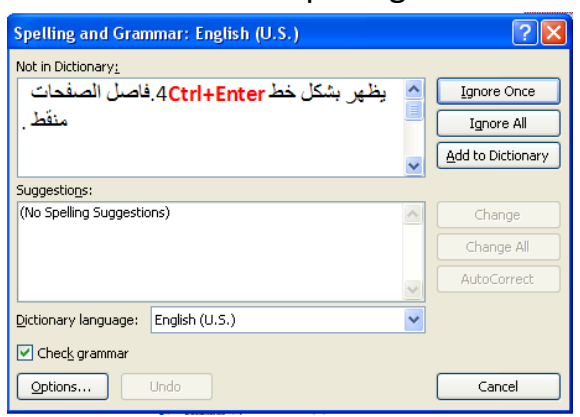

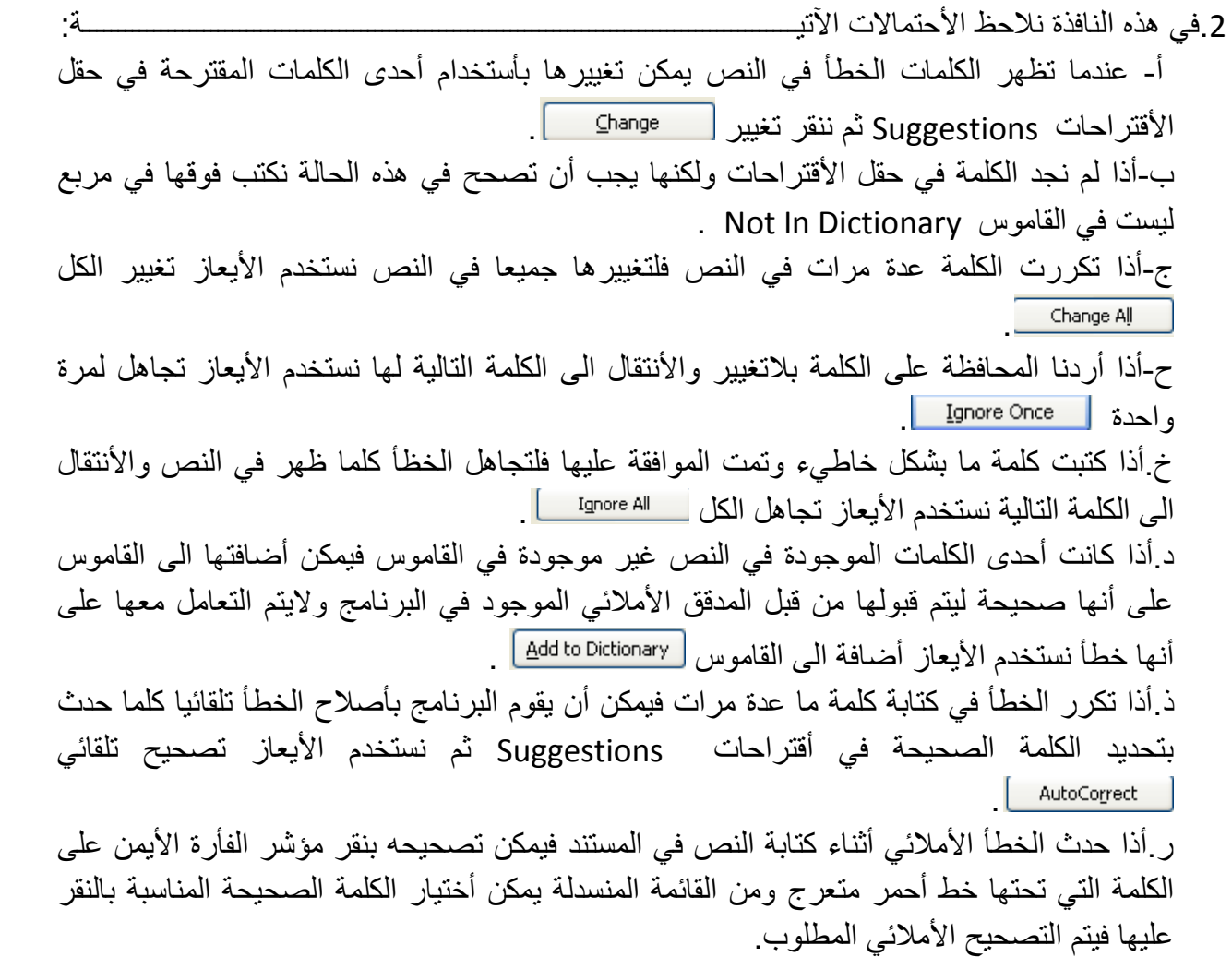

 **Find And Replace واألسخبذال انبحث** للبحث عن كلمة معٌنة أو نص فً المستند نتبع ماٌأتـــــــــــــــــــــــــــــــــــــــــــــــــــــــــــــــــــــــــــً : .1 بالذهاب الى تبوٌب الصفحة الرئٌسٌة Home ومن مجموعة تحرٌر Editing ننقر بحث Find فتظهر نافذة بحث وأستبدال Replace & Find كما فً الشـــــــــــــــــــــــــــــــــــــــــــــــــــــــــــــــــــــكل.

<span id="page-31-0"></span>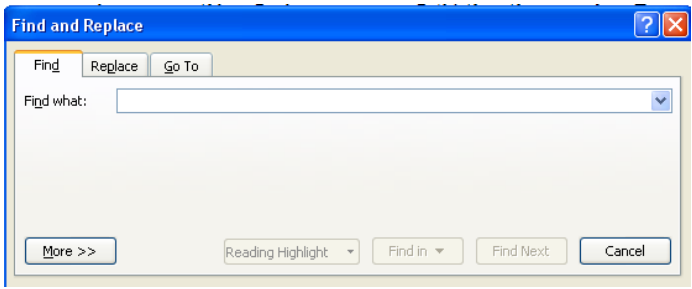

2.في مربع البحث عن Find What نكتب الكلمة التي نريد البحث عنها ثم ننقر البحث عن التالي Find Next ونستمر في البحث عن الكلمة في بقية المواضع حتى تظهر رسالة تبلغنا بأنتهاء عملية البحث . 3.أثناء عملية البحث أذا أردنا تمييز النص أو الكلمة المطلوب البحث عنها نقوم بما يـأتـــــــــــــــــــــــــــ ي:

- فً نافذة البحث واألستبدال Replace & Find نكتب الكلمة المطلوبة فً مربع البحث عن Find . What
- ننقر تمٌٌز القراءة Highlight Reading ومن القائمة المنسدلة ننقر تمٌٌز الكل All Highlight كما فً الشــــــــــــــــــــــــــــــــــــــــــــــــــــــــــــــــــــــــــــــــــــــــــــــــــــــــــــــــــــــــــــــــكل.

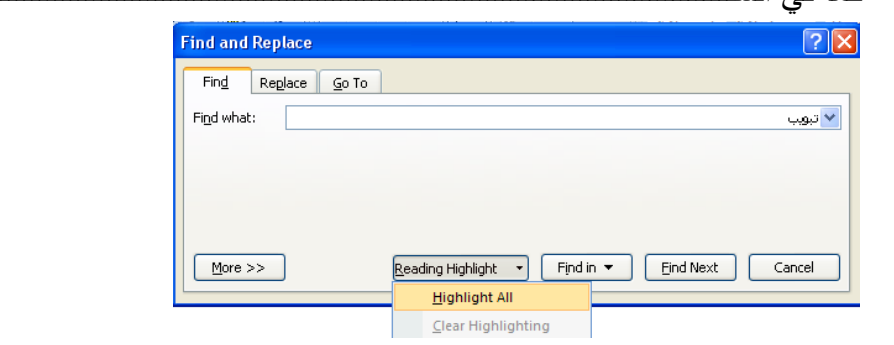

- للأنتهاء من عملية تمييز النص ننقر تمييز القراءة Reading Highlight ثم ننقر مسح التمييز . Clear Highlighting
- 4 بالذهاب الى تبويب الصفحة الرئيسية Home ومن مجموعة تحرير Editing ننقر أستبدال Replace فتظهر نافذة بحث وأستبدال Replace & Find كما فً الشـــــــــــــــــــــــــــــــــــــــــــــــــــكل.

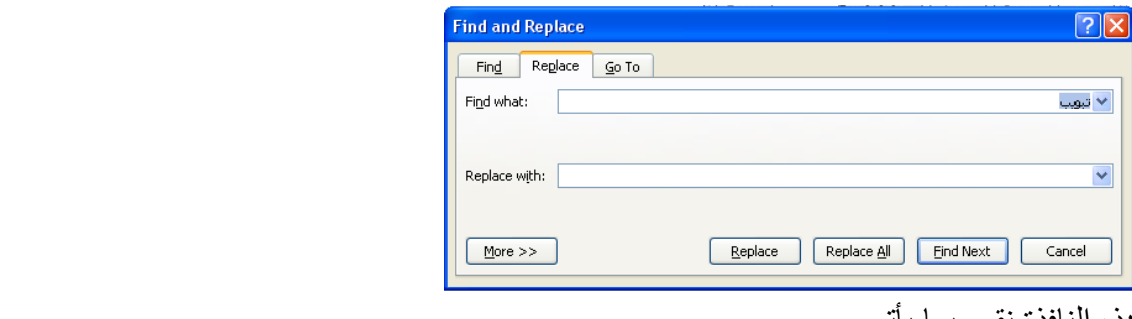

- .5فً هذه النافذة نقوم بما ٌأتـــــــــــــــــــــــــــــــــــــــــــــــــــــــــــــــــــــــــــــــــــــــــــــــــــــــــــــــــــً :
- ندخل الكلمة المطلوب أستبدالها فً مربع البحث عن What Find .
- ندخل الكلمة الجديدة في مربع الأستبدال ب Replace With ثم ننقر أستبدال Replace أذا أردنا أستبدال الكلمات واحدة تلو الأخرى أما أذا أردنا أستبدال الكلمة أينما تكون في المستند ننقر أستبدال الكل .Replace All

**أضافت جذول انً انًسخُذ Document The To Table Adding** قد يتطلب العمل في مستندات Word أضافة جدول يحتوي على عدد من الصفوف والأعمدة لعرض معلومات عن موضوع محدد .ألضافة جدول الى مستند Word نقوم بما ٌأتـــــــــــــــــــــــــــــــــــــــــــــ:ً 1. نحدد الموضع المطلوب وضع الجدول فيه وبأستخدام الفأرة ننقر لتحديد نقطة البداية لرسم الجدول. 2. بالذهاب الى تبويب أدراج Insert ومنه الى مجموعة جداول Tables ننقر جدول Table ونسحب لتحدٌد عدد الصفوف واألعمدة كما فً الشـــــــــــــــــــــــــــــــــــــــــــــــــــــــــــــــــــــــــــــــــكل.

<span id="page-33-0"></span>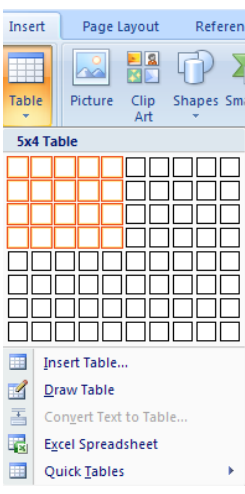

بعد تحديد عدد الصفوف والأعمدة ننقر بأستخدام الفأرة فنحصل على الجدول الآتــــ

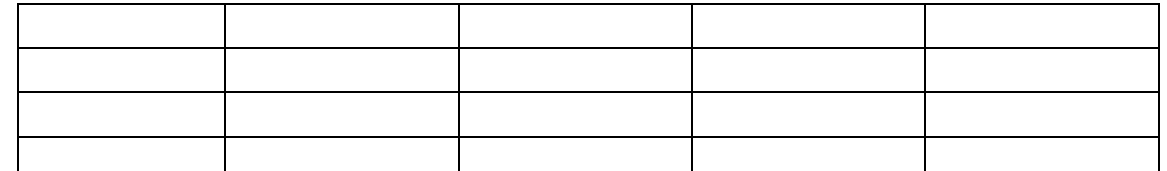

- 3. عند النقر على الجدول أعلاه تتم عملية تحديد الجدول وتظهر أداة تحريك الجدول في الزاوية العليا وأداة التحكم بالحجم في الزاوية السفلى للجدول ويظهر تبويب أدوات الجدول Table Tools الذي يتكون من تبويبين هما تبويب تصميم Design وتبويب تخطيط Layout .
- 4. بالذهاب الى تبيويب أدوات الجدول Table Tools ومنه الى تبويب تخطيط Layout وفي مجموعة صفوف وأعمدة Columns & Rows عندما ننقر أدراج الى الٌمٌن Right Insert ٌمكن أدراج عمود الى يمين العمود المحدد وفي أدراج الى اليسار Insert Left يمكن أدراج عمود الى يسار العمود المحدد ,كذلك الحال في أدراج الى الأعلى Insert Above يمكن أدراج صف الى الأعلى وأدراج الى الأسفل Below Insert ٌمكن أدراج صف الى األسفل كما فً الشــــــــــــــــــــــــــــــــــــــــــــــــــــــــــــــــكل.

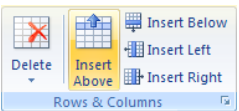

5. عندما نضع مؤشر الفأرة في الخلية الأخيرة من الجدول ونضغط مفتاح TAB من لوحة المفاتيح يمكن أضافة صف في نهاية الجدول .

6. بالذهاب الى تبيويب أدوات الجدول Table Tools ومنه الى تبويب تخطيط Layout وفي مجموعة صفوف وأعمدة Rows & Columns عندما ننقر Delete كما في الشــــــــــــــــــــــــــــــــــكل.

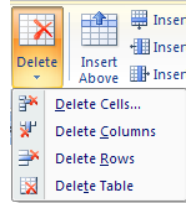

نالحظ األحتماالت اآلتٌة فً الشــــــــــــــــــــــــــــــــــــــــــــــــــــــــــــــــــــــــــــــــــــــــــــــــــــــــكل.

- عندما ننقر Cells Delete ٌتم حذف الخالٌا المحددة.
- عندما ننقر Columns Delete ٌتم حذف األعمدة المحددة.
	- عندما ننقر Rows Delete ٌتم حذف الصفوف المحددة.
		- عندما ننقر Table Delete ٌتم حذف الجدول كامال.
- عند أستخدام المفتاح Delete من لوحة المفاتٌح نحذف البٌانات الموجودة داخل صفوف الجدول فقط.

# <span id="page-34-0"></span>**Changing In The Table انجذول في انخغييشاث**

 ٌمكن أجراء بعض التغٌٌرات فً الجدول كما ٌأتـــــــــــــــــــــــــــــــــــــــــــــــــــــــــــــــــــــــــــــــــــ:ً 1 لتغيير عرض العمود ليتناسب مع النص الموجود في الجدول نضع مؤشر الفأرة على حد العمود المطلوب تغيير عرضه فيتغير شكل المؤشر الى عمود مزدوج يخترقه سهم برأسين ۖ وبوساطته بمكن تغيير عرض العمود الى العرض المطلوب, عند تظليل خلية وأجراء التغيير المذكور أعلاه عليها يتغير عرض تلك الخلية فقط.

2. لتغيير أرتفاع الصف ليتناسب مع النص الموجود في الجدول نضع مؤشر الفأرة على حد الصف المطلوب تغيير أرتفاعه فيتغير شكل المؤشر الى صف مزدوج يخترقه سهم برأسين ۖوبوساطته يمكن تغيير أرتفاع الصف الى الأرتفاع المطلوب, عند تظليل خلية وأجراء التغيير المذكور أعلاه عليها يتغير أرتفاع تلك الخلية فقط.

3 أذا أردنا التحكم في عرض الأعمدة وأرتفاع الصفوف في الجدول ليتلاءم تلقائيا مع البيانات المدخلة اليه نقوم بما ٌأتـــــــــــــــــــــــــــــــــــــــــــــــــــــــــــــــــــــــــــــــــــــــــــــــــــــــــــــــــــــــــــــــــــــــــــــــ:ً

- تظلٌل أعمدة الجدول المطلوبة.
- بالذهاب الى أدوات الجدول Tools Table ومنها الى تبوٌب تخطٌط Layout ومنه الى مجموعة حجم الخلٌة Size Cell ننقر أحتواء تلقائً AutoFit كما فً الشـــــــــــــــــــــــــــــــــــــــــــــكل .

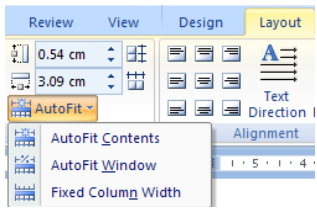

في القائمة المنسدلة عند النقر على Auto Fit Contents يمكن تغيير عرض العمود تلقائيا حسب البيانات الموجودة وعند النقر على Auto Fit Window بمكن تغيير عرض الأعمدة بما يتناسب مع حجم الصفحة وعند النقر على Fixed Column Width يمكن تغيير عرض الأعمدة بمقدار ثابت وعند النقر على Distribute Rows يمكن تعديل الأرتفاع لجميع الصفوف المحددة في الجدول وعند النقر على Distribute Columns يمكن تعديل العرض لجميع الأعمدة المحددة في الجدول.

- .4ألجراء عملٌة التحدٌد فً الجدول نقوم بما ٌأتــــــــــــــــــــــــــــــــــــــــــــــــــــــــــــــــــــــــــــــــــــــــ:ً
- ٌجب أوال أن نضع مؤشر الفأرة فً الصف المطلوب وبالذهاب الى تبوٌب أدوات الجدول Table Tools ومنه الى تبويب تخطيط Layout ومنه الى مجموعة جدول Table وفيها ننقر تحديد Select كما فً الشــــــــــــــــــــــــــــــــــــــــــــــــــــــــــــــــــــــــــــــــــــــــــــــــــــــــــــــــــكل .

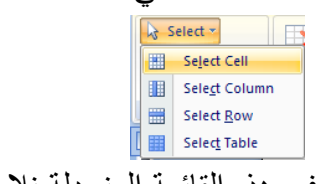

- في هذه القائمة المنسدلة نلاحظ أنه بمكن تحديد خلية أو عمود أو صف أو الجدول كاملا.
- بِمكن أن بتم تحديد الصف بوضع مؤشر ِ الفأر ة في بداية الصف حتى يتحول الى سهم أبيض ثم النقر عليه ولتحديد العمود نضع مؤشر الفأرة قرب الحد العلوي للعمود حتى يتحول الى سهم أسود ثم النقر عليه ولتحديد الجدول كاملا ننقر على المقبض الذي يظهر في الزاوية العليا من الجدول .

5.بالذهاب الى تبويب أدوات الجدول Table Tools ومنه الى تبويب تخطيط Layout ومنه الى مجموعة محاذاة Alignment ٌمكن تحدٌد المحاذاة المطلوبة كما فً الشــــــــــــــــــــــــــــــــــــــــــــــــــــــــــــــكل .

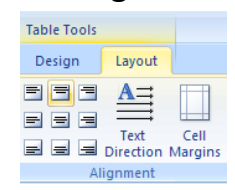

6.بالذهاب الى تبويب أدوات الجدول Table Tools ومنه الى تبويب تصميم Design ومنه الى مجموعة أنماط الجدول Table styles ننقر حدود Borders فتظهر قائمة منسدلة فيها العديد من الأيعازات التي يمكن تطبٌقها على الجدول كما فً الشــــــــــــــــــــــــــــــــــــــــــــــــــــــــــــــــــــــــــــــــــــــــــــــــــــــــــــكل .

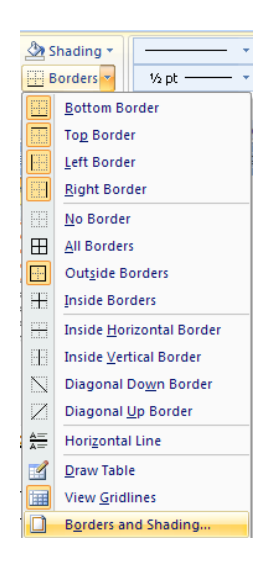

وعند النقر على الأيعاز الأخير في هذه القائمة حدود وتظليل Border and Shading تظهر نافذة حدود وتظلٌل كما فً الشــــــــــــــــــــــــــــــــــــــــــــــــــــــــــــــــــــــــــــــــــــــــــــــــــــــــــــــــــــــــــــــــكل .

<span id="page-36-0"></span>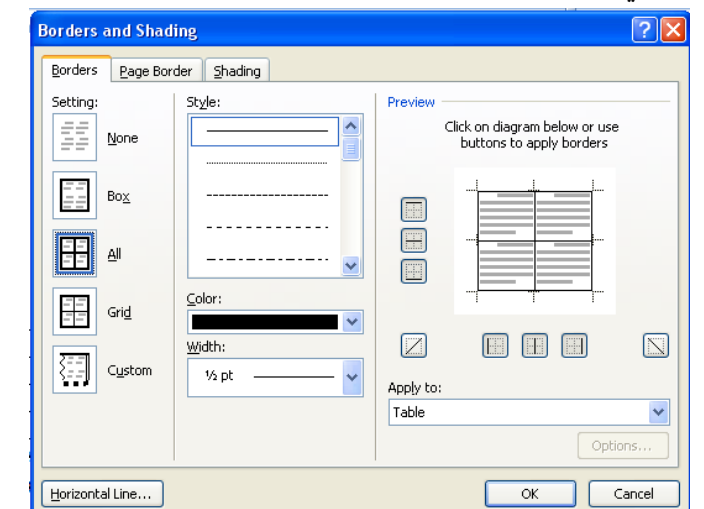

بتطبيق الأيعازات الموجودة في تبويبات هذه النافذة يمكن أجراء التحسينات المطلوبة على الجدول. بالذهاب الى تبويب أدوات الجدول ومنه الى تبويبي تخطيط Layout وتصميم Design توجد هناك العديد من الأيعازات التي من الممكن تطبيقها على الجدول .

**أعذاد انصفحت Setup Page** أن أعداد الصفحة يمكننا من تحديد هوامش وأتجاه الصفحة وحجم الورق المستخدم في الطباعة ولبيان ذلك نقوم باألجراءات اآلتٌــــــــــــــــــــــــــــــــــــــــــــــــــــــــــــــــــــــــــــــــــــــــــــــــــــــــــــــــــــــــــــــــة: 1.بالذهاب الى تيويب تخطيط الصفحة Page Layout ومنه الى مجموعة أعداد الصفحة Page setup ننقر أتجاه Orientation كما فً الشــــــــــــــــــــــــــــــــــــــــــــــــــــــــــــــــــــــــــــــــــــــــــــــــــــكل .

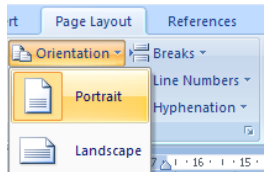

في هذا الشكل عندما ننقر عمودي Portrait يطبع المستند بالأتجاه العمودي وعندما ننقر أفقى Landscape يطبع المستند بالأتجاه الأفقى .

2. بالذهاب الى تيويب تخطيط الصفحة Page Layout ومنه الى مجموعة أعداد الصفحة Page setup ننقر هوامش Margins ومن القائمة المنسدلة يمكن أختيار الهامش المناسب للمستند كما في الشـــــــــــــكل.

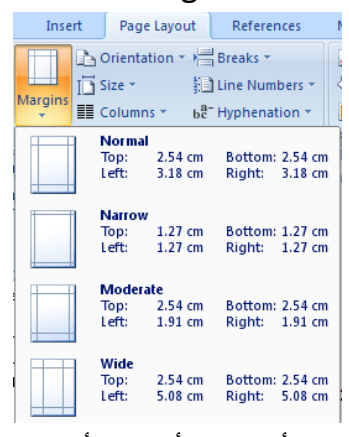

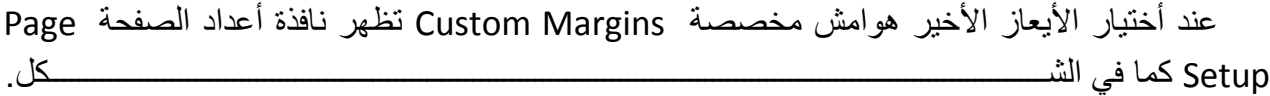

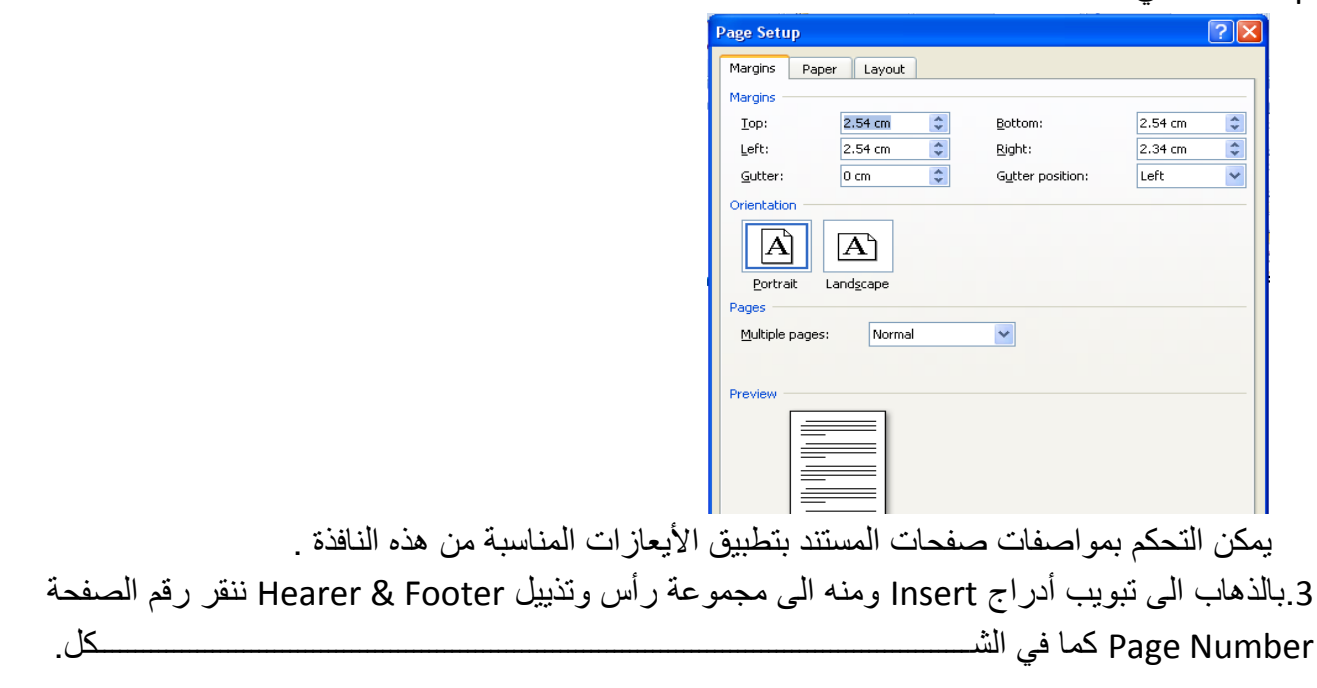

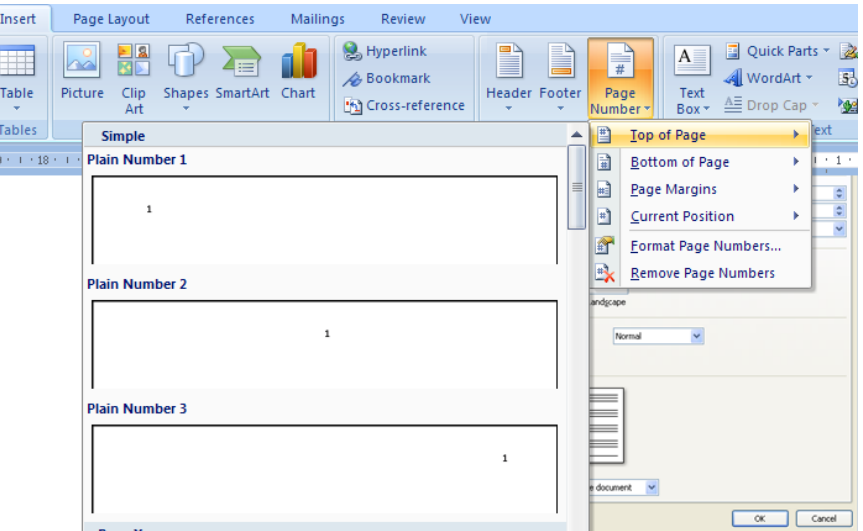

حيث يمكن أن ترقم الصفحات وفق الأحتمالات الموجودة في القائمة المنسدلة . .4بالذهاب الى تبوٌب تخطٌط الصفحة Layout Page ومنه الى مجموعة أعداد الصفحة Setup Page ننقر السهم الموجود في الزاوية اليمنى السفلى من المجموعة تظهر نافذة أعداد الصفحة التي تم ذكرها سابقا وعندما ننقر فٌها تبوٌب التخطٌط Layout تظهر النافذة فً الشــــــــــــــــــــــــــــــــــــــــــــــــــــــــــــــكل.

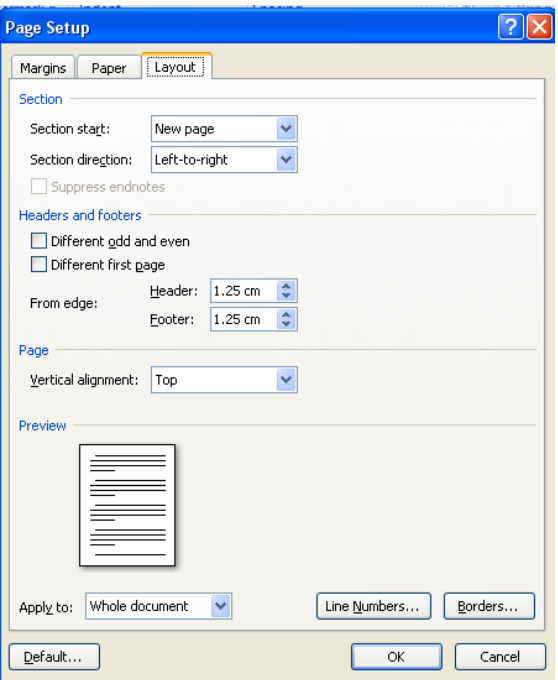

يمكن تطبيق الأيعازات الموجودة في هذه النافذة للأستفادة منها في تنسيق تخطيط المستند.

<span id="page-39-0"></span>**Header And Footer وانخزييم انشأس**

عند أنشاء كتاب أو مستند يحتوي على العديد من الصفحات نحتاج الى ذكر بعض المعلومات عن الكتاب وتكرار ها في جميع الصفحات مثل عنوان الكتاب أو عنوان الفصل أو أسم المؤسسة التي أصدرت هذا الكتاب أو أسم المؤلف أو ترقيم الصفحات أو غير ذلك ولأجراء ذلك نستخدم الرأس والتذييل Header & Footer كما ٌأتـــــــــــــــــــــــــــــــــــــــــــــــــــــــــــــــــــــــــــــــــــــــــــــــــــــــــــــــــــــــــــــــــــــــ:ً 1بالذهاب الى تبويب أدراج Insert ومنه الى مجموعة الرأس والتذييل Header & Footer ننقر أما الرأس Header أو التذٌٌل Footer ومن القائمة المنسدلة نحصل على مجموعة من القوالب الجاهزة ننقر القالب المناسب منها كما فً الشـــــــــــــــــــــــــــــــــــــــــــــــــــــــــــــــــــــــــــــــــــــــــــــــــــــــــــــكل .

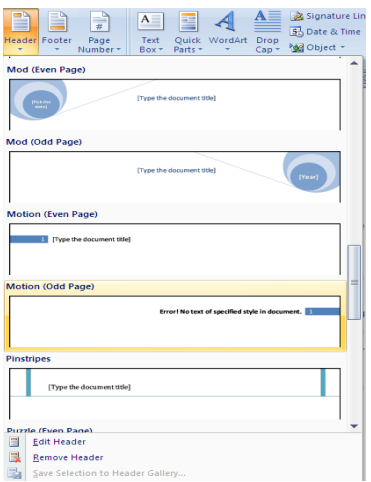

2.عند الضغط على تحرير الرأس Edit Header يظهر خط منقط في أعلى الصفحة لبيان منطقة الرأس ويظهر أسمه Header كذلك الحال في منطقة التذييل Footer حيث يظهر الخط المنقط والأسم وفي نفس الوقت يصبح النص الموجود في المستند بلون رمادي ويظهر تبويب أدوات الرأس والتذييل & Header Tools Footer وتبوٌب التصمٌم Design كما فً الشــــــــــــــــــــــــــــــــــــــــــــــــــــــــــــــــــــــكل.

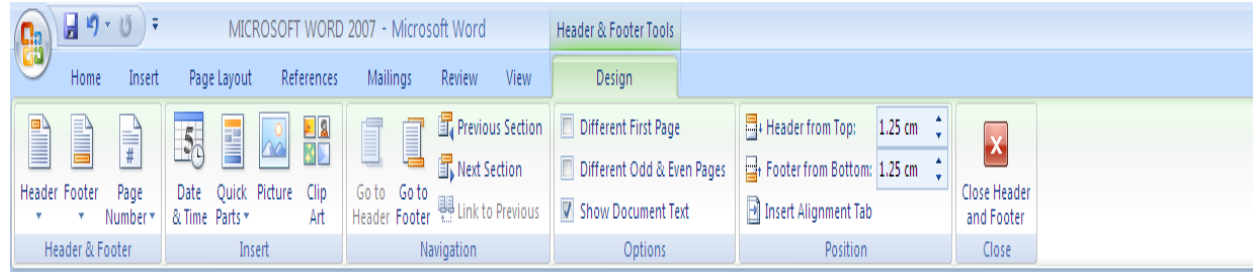

فً هذا التبوٌب ٌمكن القٌام باألجراءات اآلتٌــــــــــــــــــــــــــــــــــــــــــــــــــــــــــــــــــــــــــــــــــــــــــــــة:

 بالذهاب الى مجموعة الرأس والتذٌٌل Footer & Header ومنها الى ترقٌم الصفحات Page Number ٌمكن أختٌار الترقٌم المطلوب.

- بالذهاب الى مجموعة األدراج Insert ٌمكن أدراج لقطة فنٌة Art Clip أو صورة Picture أو الوقت والتأرٌخ Time & Date أو فقرات سرٌعة Parts Quick حٌث أنه من القائمة المنسدلة ٌمكن أدراج العديد من الفقرات الى المستند.
	- بالذهاب الى مجموعة األنتقال Navigation ٌمكن التنقل فٌها بٌن الرأس والتذٌٌل.
- بالذهاب الى مجموعة الخٌارات Options ٌمكن التحكم بترقٌم الصفحات وظهور النص على صفحات المستند.
- بالذهاب الى مجموعة الموقع Position ٌمكن التحكم بأبعاد الرأس والتذٌٌل والنصوص الموجودة فيهما.

#### <span id="page-40-0"></span>**أدساج صىسة Picture Inserting**

لأدراج صورة في المستند نذهب الى تبويب أدراج Insert ومنه الى مجموعة الرسوم التوضيحية Illustrations ننقر صورة Picture فتظهر نافذة أدراج صورة Insert Picture حيث نستطيع من خلالها أدراج صورة من أي موقع من مواقع الخزن فً الحاسبة كما فً الشـــــــــــــــــــــــــــــــــــــــــــــــــــــــكل.

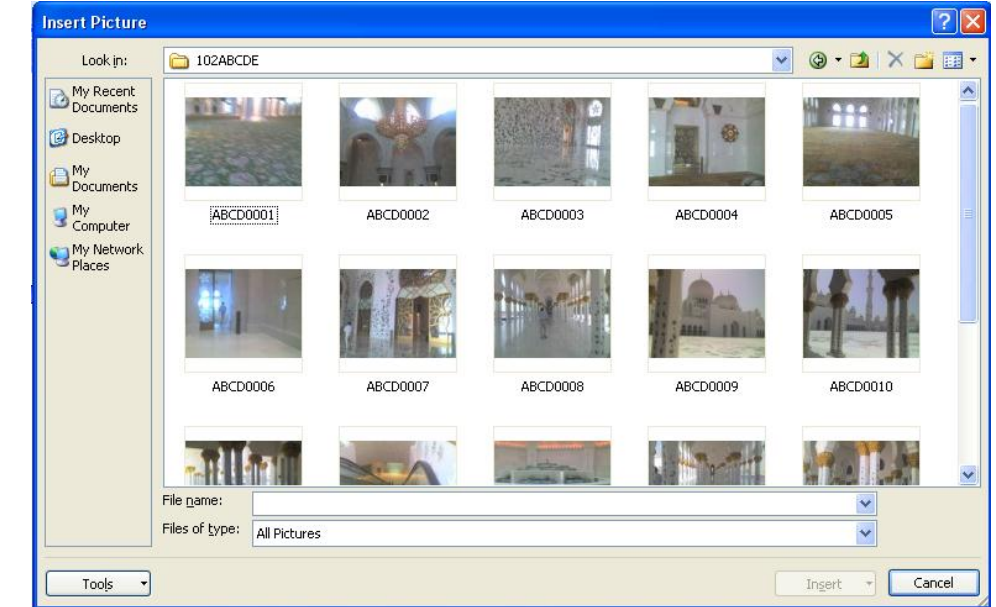

بالذهاب الى تبويب أدوات الصورة Picture Tools وتبويب تنسيق Format ومنها الى مجموعة الضبط Adjust .

فً مجموعة الضبط Adjust نالحظ األٌعازات اآلتٌـــــــــــــــــــــــــــــــــــــــــــــــــــــــــــــــــــــــــــــــــة: .1 Brightness السطوع حٌث ٌمكن تحدٌد السطوع المناسب للصورة . .2Contrast التباٌن حٌث ٌمكن تحدٌد التباٌن المناسب للصورة . .3 Recolor أعادة التلوٌن حٌث ٌمكن أعادة تلوٌن الصورة كٌفما نشاء . .4 Picture Compress حٌث ٌمكن ضغط حجم الصورة 5. Reset Picture حيث بمكن تغيير الصورة بصورة أخرى من وسائط الخزن في الحاسبة.

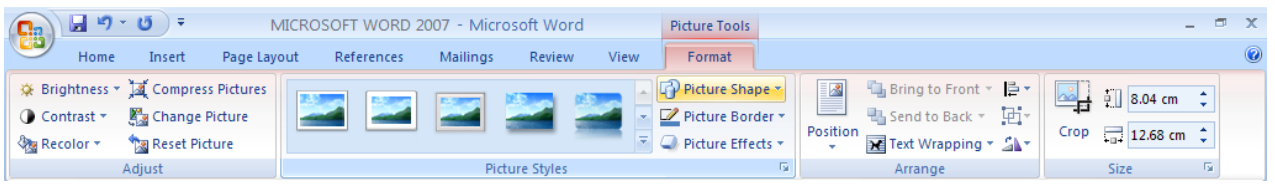

#### <span id="page-41-0"></span>**أًَاط انصىسة Styles Picture**

.1 ٌمكن تغٌٌر نمط الصورة وذلك بالذهاب الى أنماط الصورة Styles Picture الظاهرة فً الشكل المذكور ً في الفقر ة السابقة ۖ حيث يمكن أختيار النمط المطلوب من الأنماط الموجودة ويمكن تغيير ۖ حدود النمط الذي تم أختٌاره من المربعات الظاهرة على حدود النمط .

2. يمكن تغيير شكل الصورة من خلال نقر شكل الصورة Picture Shape وأختيار الشكل المطلوب من القائمة المنسـدلة .

3.يمكن تغيير خطوط حدود الصورة وألوان هذه الحدود من خلال نقر حدود الصورة Picture Border. 4 بمكن تغيير التأثيرات المطبقة على الصورة مثل الظلال والأنعكاس والأتجاه الثلاثي الأبعاد وغير ذلك من التأثٌرات من خالل نقر تأثٌرات الصورة Effect Picture .

# **أدساج لصاصت فُيت Art Clip A Inserting**

 ٌمكن أدراج قصاصة فنٌة فً مستند Word أثناء كتابته كما ٌأتـــــــــــــــــــــــــــــــــــــــــــــــــــــــــــ:ً نضع مؤشر الفأرة في المكان المطلوب ونذهب الى تبويب أدراج Insert ومنه الى مجموعة الرسوم التوضيحية Illustrations ننقر قصاصة فنية Clip Art فيظهر لوح مهام أدراج القصاصة الفنية Clip Art حٌث نستطٌع من خالله أدراج القصاصة المطلوبة كما فً الشـــــــــــــــــــــــــــــــــــــــــــــــــــــــــكل.

<span id="page-41-1"></span>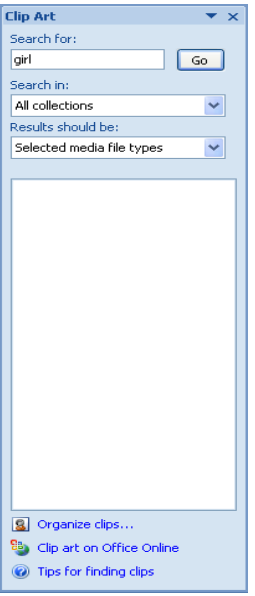

ننقر مربع البحث عن Search for ونكتب كلمة لتحديد نوع الصور المطلوب البحث عنها وفي مربع البحث في Search in نحدد موقع الصور المطلوب البحث عنها ويفضل أن نختار مربع في كل مكان Where Every للحصول على جمٌع الصور الموجودة التً لها عالقة بالنوع المذكور آنفا, ثم ننقر Go فتظهر مجموعة من الصور التي لها علاقة بالنوع المحدد أعلاه وعند النقر على الصورة المطلوبة بتم أدراجها في الموقع المحدد سلفا بوساطة الفأرة ويظهر تبويب أدوات الصورة Picture Tools وتبويب تنسيق Format حيث يمكن أجراء التعديلات المطلوبة كما هو الحال في موضوع أدراج صورة.

#### <span id="page-42-0"></span>**أدساج األشكال Shapes Inserting**

بالذهاب الى تبويب أدراج Insert ومنه الى مجموعة الرسوم التوضيحية Illustrations ومن مجموعة الأشكال Shapes ننقر السهم الموجود فيها ومن القائمة المنسدلة نختار الشكل المطلوب أدراجه في المستند كما فً الشــــــــــــــــــــــــــــــــــــــــــــــــــــــــــــــــــــــــــــــــــــــــــــــــــــــــــــــــــــــــــــــــكل .

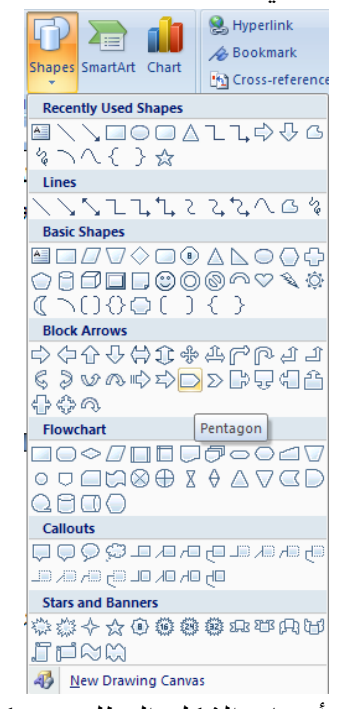

بعد أختيار الشكل المطلوب يمكن تغيير نمطه من مجموعة الأدوات Drawing Tools و تنسيق Format والوصول الى النمط المطلـوب كما فً الشـــــــــــــــــــــــــــــــــــــــــــــــــــــــــــــــــــــــــــــكل.

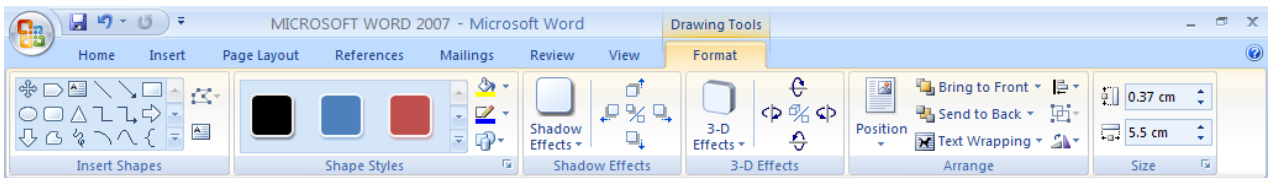

## <span id="page-43-0"></span>**انًخططاث انهيكهيت Art Smart**

بالذهاب الى تبويب أدراج Insert ومنه الى مجموعة الرسوم التوضيحية Illustrations ومن مجموعة Smart Art يمكن أختيار الشكل المطلوب حسب عناوين المجاميع الموجودة لعمل مخطط هٌكلً لتوضٌح بنٌة شركة أو مؤسسة رسمٌة كما فً الشـــــــــــــــــــــــــــــــــــــــــــــــــــــــــــــــــــــــــكل.

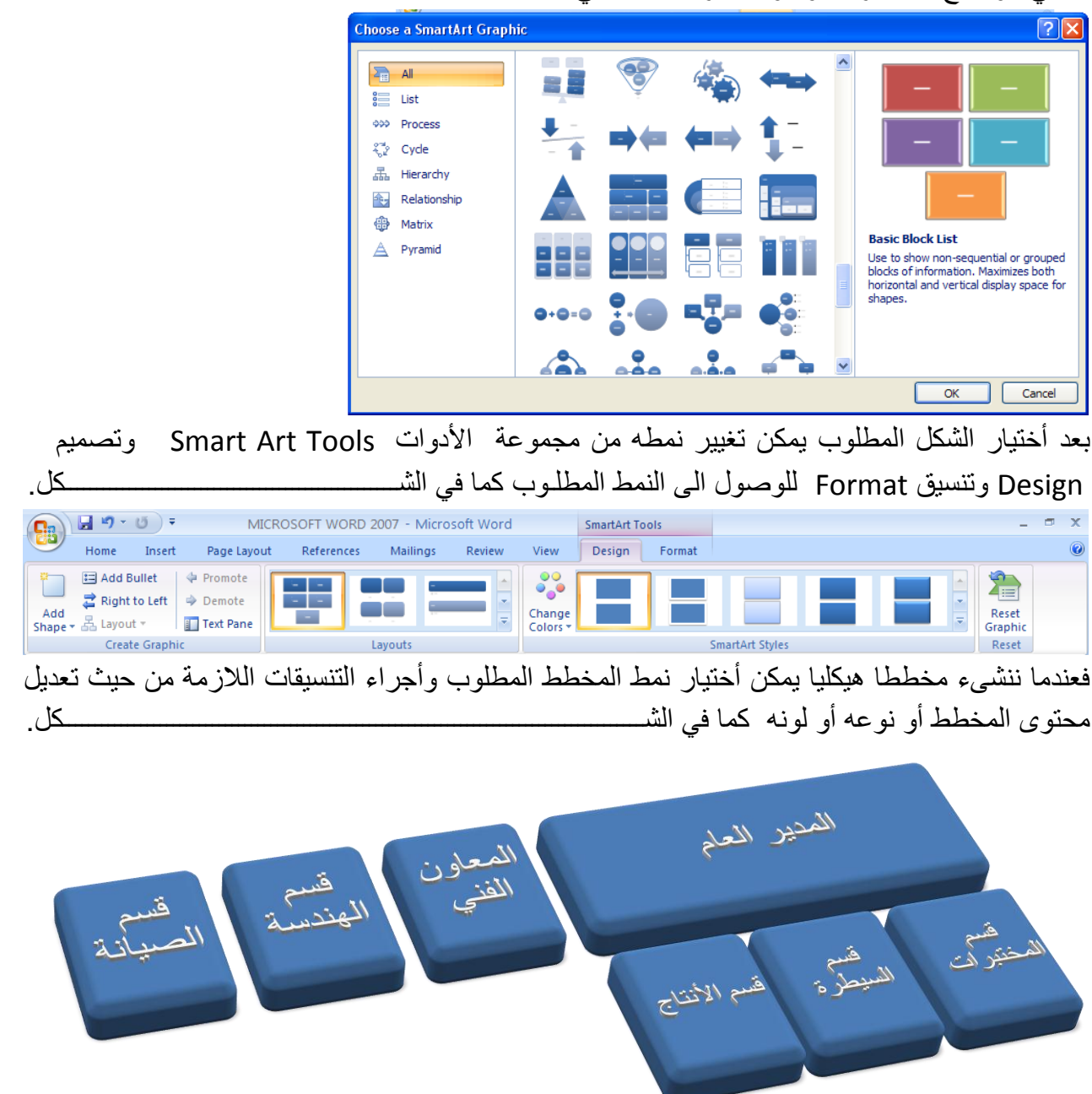

<span id="page-44-0"></span>**انًخططاث Charts**

المخططات هي وسيلة لأظهار البيانات الخاصة بجدول في رسوم بيانية ، حيث أن المخططات تعطي فكرة سرٌعة وواضحة عن المعلومات .

1. لنفترض لدينا البيانات الآتية الخاصة بمستودع للمواد الالكترونية

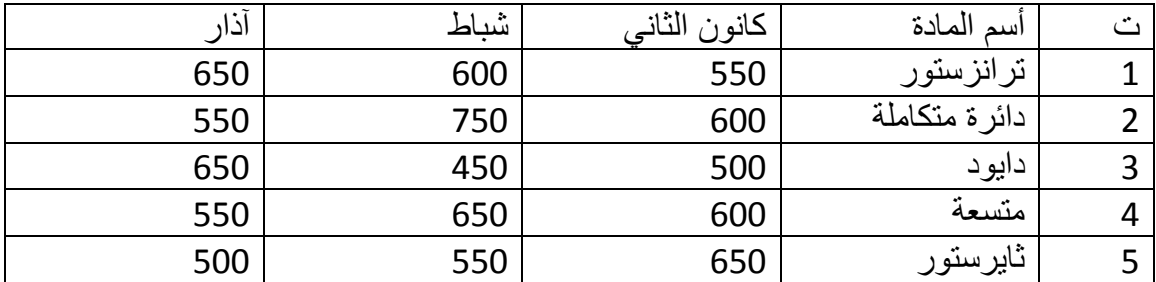

المطلوب أنشاء مخطط بياني للمواد الموجودة في المستودع خلال شهر شباط

2. بالذهاب الى تبويب أدراج Insert ومنه الى مجموعة الرسوم التوضيحية Illustrations ومن مجموعة مخطط Chart ٌمكننا أختٌار نوع المخطط المطلوب كما فً الشـــــــــــــــــــــــــــــــــــكل .

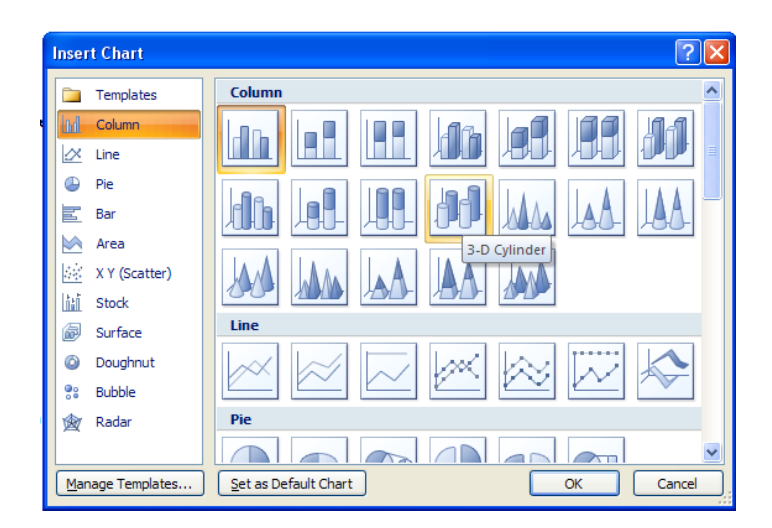

.3نحدد نوع المخطط المطلوب أنشاءه ثم ننقر موافق OK فتظهر نافذة ورقة العمل Sheet Work فً برنامج Excel كما فً الشــــــــــــــــــــــــــــــــــــــــــــــــــــــــــــــــــــــــــــــــــــــــــــــــــــــــــــــــــــكل.

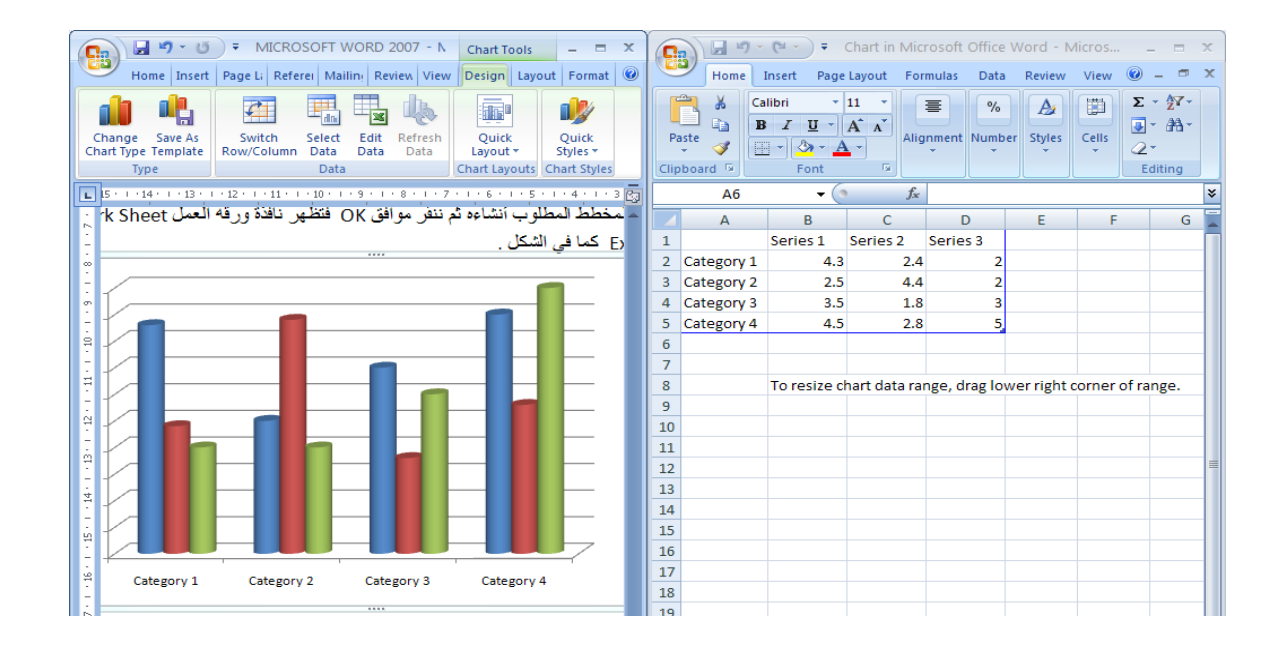

4.نستبدل البيانات الموجودة في ورقة العمل بالبيانات الخاصة في الجدول الموجود في مستند Word وبعد األنتهاء من ذلك نغلق نافذة Excel فٌظهر المخطط فً المستند كما فً الشـــــــــــــــــــــــــــــــــــــــــــــكل .

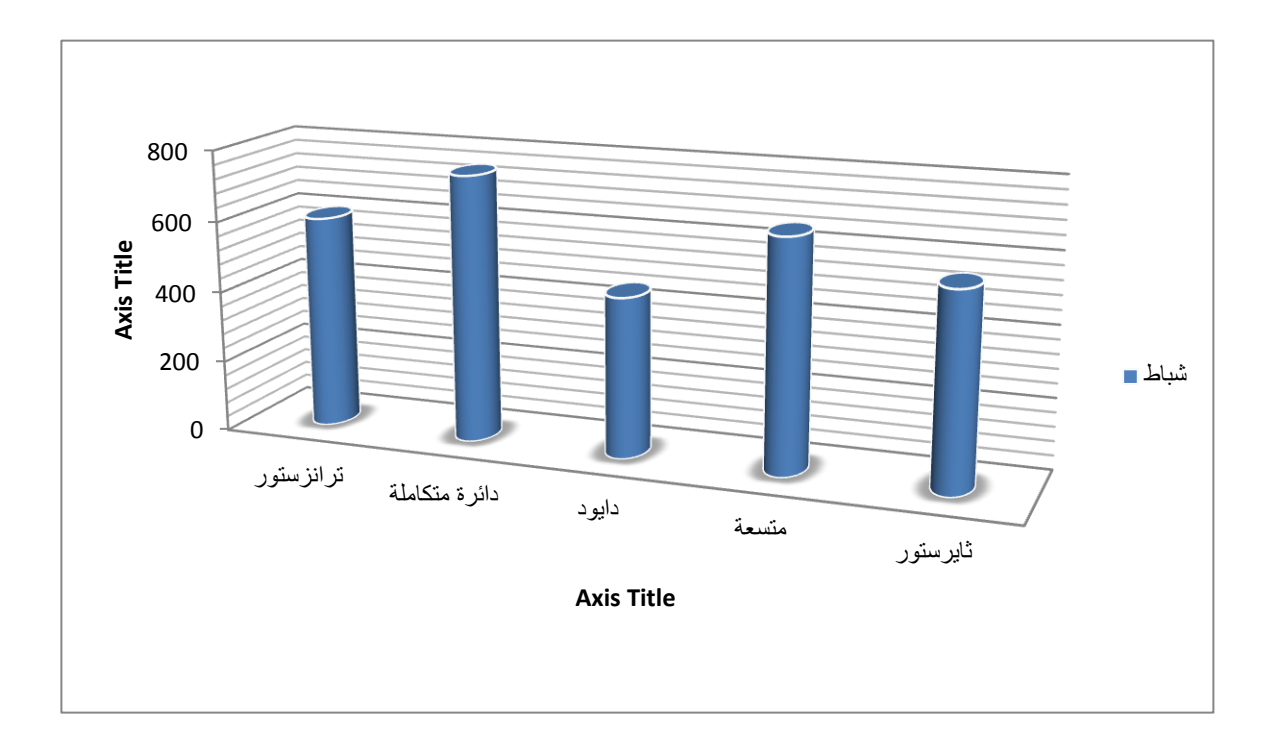

5.بالنقر على المخطط يظهر تبويب أدوات المخطط Chart Tools ومن التبويبات تصميم Design وتخطيط Layout وتنسيق Format يمكن أجراء التعديلات المطلوبة على المخطط .

### <span id="page-46-0"></span>**األًَاط Styles**

الأنماط هي مجموعة من التنسيقات المطبقة على النص في المستند مثل نوع الخط وحجمه ولونه والمسافة البادئة وغير ذلك التي عند تطبيقها على المستند يتم تغيير مظهره بسرعة حيث أنه بدلا من أجراء عدة خطوات لتنسيق المستند يمكن الوصول الى نفس النتيجة بخطوة واحدة ولأجراء ذلك نقوم بما يأتـــــــــــــــ . 1. نجري التنسيق المطلوب للنص المزمع أنشاءه كنمط جديد من حيث نوع الخط وحجمه ولونه ومحاذاته كما مبين أدناه :

**على قدر أهل العزم تأتي العزائم**

# **وتأتي على قدر الكرام المكارم**

**وتعظم في عين الصغير صغارها**

# **وتصغر في عين العظيم العظائم**

2. نحدد النص المذكور في الفقرة السابقة وننقر بزر الفأرة الأيمن على التحديد ومن القائمة المنسدلة ننقر أنماط Styles ومن القائمة الفرعية ننقر حفظ التحديد كنمط سريع جديد Save Selection as a New Style Quick كما فً الشــــــــــــــــــــــــــــــــــــــــــــــــــــــــــــــــــــــــــــــــــــــــــــــــــــــــــــــــكل.

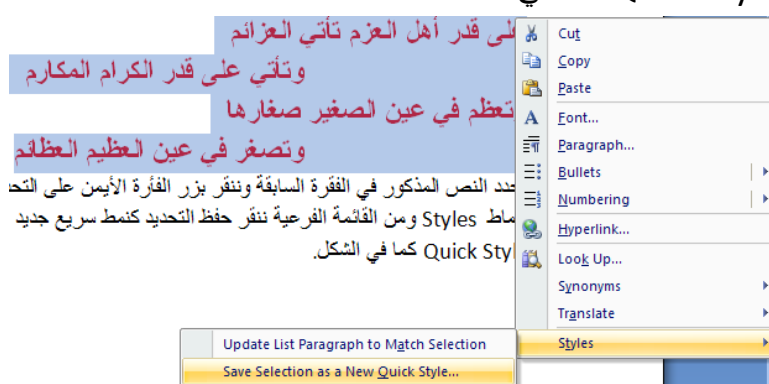

3. تظهر نافذة أنشاء نمط جديد من التنسيق Create New Style From Formatting كما في الشـــكل .

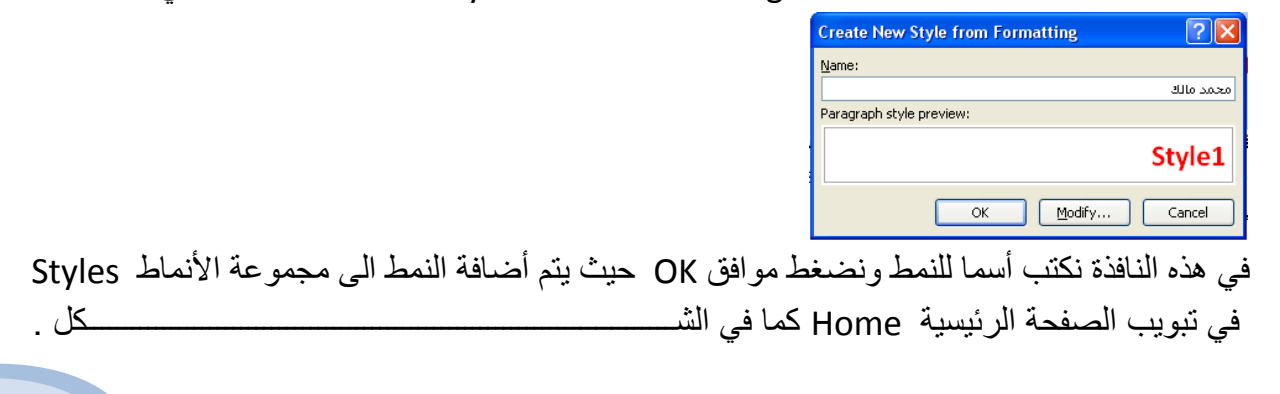

AaBbCc AaBbC AaBbCc A **f** Normal الله = T No Spaci =  $\frac{1}{\sqrt{2}}$  Change<br>\* Styles

- 4. لتطبيق نمط على نص نحدد النص بوساطة الفأر ة و بالذهاب الى تبويب الصفحة الرئيسية Home ومنه الى مجموعة األنماط Styles ننقر النمط المطلوب .
- 5. عند تحديد النص يظهر شريط الأدوات المصغر Mini Toolbar حيث يمكن عرض الأنماط السريعة

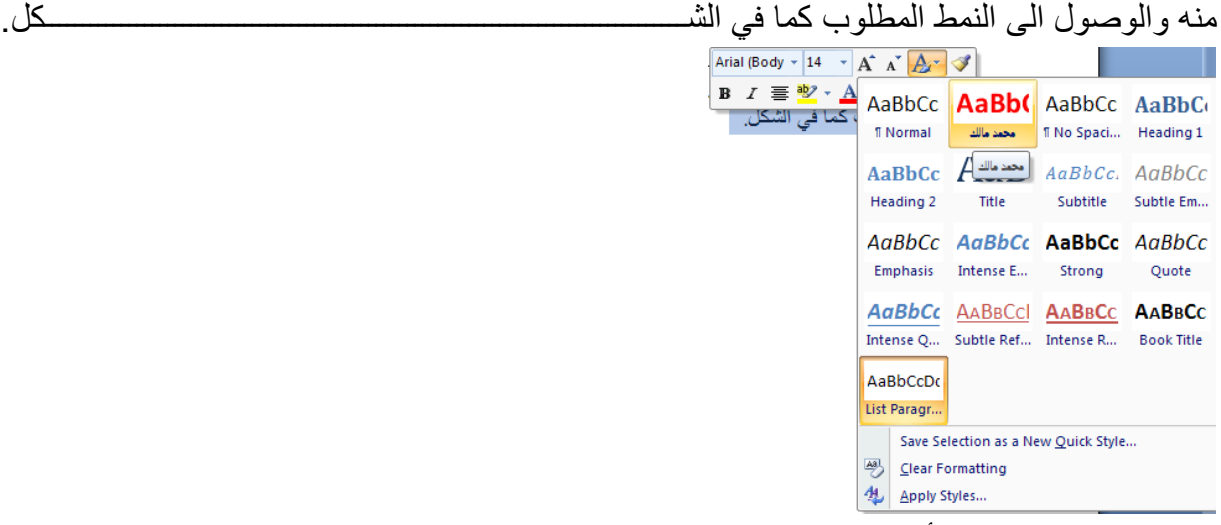

- .6 ٌمكن نقل النمط الذي تم أنشاءه من قبلنا فً مستند Word وذلك بتحدٌد النص المطلوب نقل نمطه ثم أجر اء عملية النسخ للنص المحدد ونلصفه في المستند الجديد بذلك بتم نقل النمط الى المستند الجديد.
- 7. يمكن تعديل النمط الموجود في نص ما بالذهاب الى تبويب الصفحة الرئيسية Home ومنه الى مجموعة الأنماط Styles ننقر بزر الفأرة الأيمن على النمط المطلوب تغييره ومن القائمة المختصرة ننقر تعديل Modify فتظهلر نافذة تعدٌل النمط Style Modify كما فً الشــــــــــــــــــــــــــــــــــــــــــــــــــــــكل.

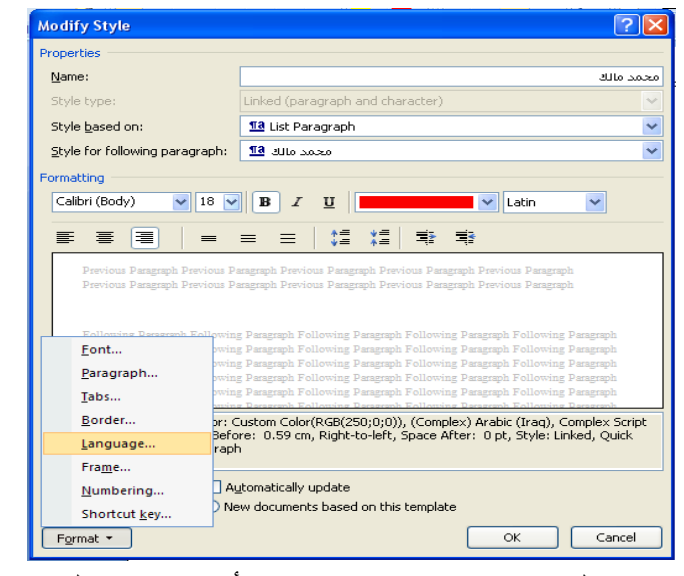

في هذه النافذة عندما ننقر تنسيق يمكن أجراء جميع التعديلات المطلوبة على النمط من القائمة المنسدلة.

<span id="page-48-0"></span>**أعذاد انفهشسج Setup Index** عند تصفح المستندات الكبيرة التي تحتوي على عدد كبير من الصفحات نحتاج الى جدول يبين أرقام الصفحات للمواضيع التي يحتويها الكتاب بحيث نصل الى الموضوع الذي نريد قراءته من معرفة رقم الصفحة وألنشاء هذا الجدول نقوم بما ٌأتــــــــــــــــــــــــــــــــــــــــــــــــــــــــــــــــــــــــــــــــــــــــــــــــــ:ً

- .1 بالذهاب الى تبوٌب الصفحة الرئٌسٌة Home ومنه الى مجموعة األنماط Styles نحدد نمطا للعناوين وأي من هذه العناوين تكون عناوينا من الدرجة الأولى Heading 1 وأي منها تكون عناوٌنا من الدرجة الثانٌة 2 Heading أو عناوٌنا من الدرجة الثالثة 3 Heading . نكرر هذا الأجراء على جميع العناوين الموجودة في المستند .
	- 2. بأستخدام مؤشر الفأرة نحدد نقطة الأدراج التي يبتدأ الجدول منها .
- 3. بالذهاب الى تبويب مراجع References ومنه الى مجموعة جدول المحتويات Table Of Contents ننقر جدول المحتوٌات كما فً الشـــــــــــــــــــــــــــــــــــــــــــــــــــــــــــــــــــــــــكل.

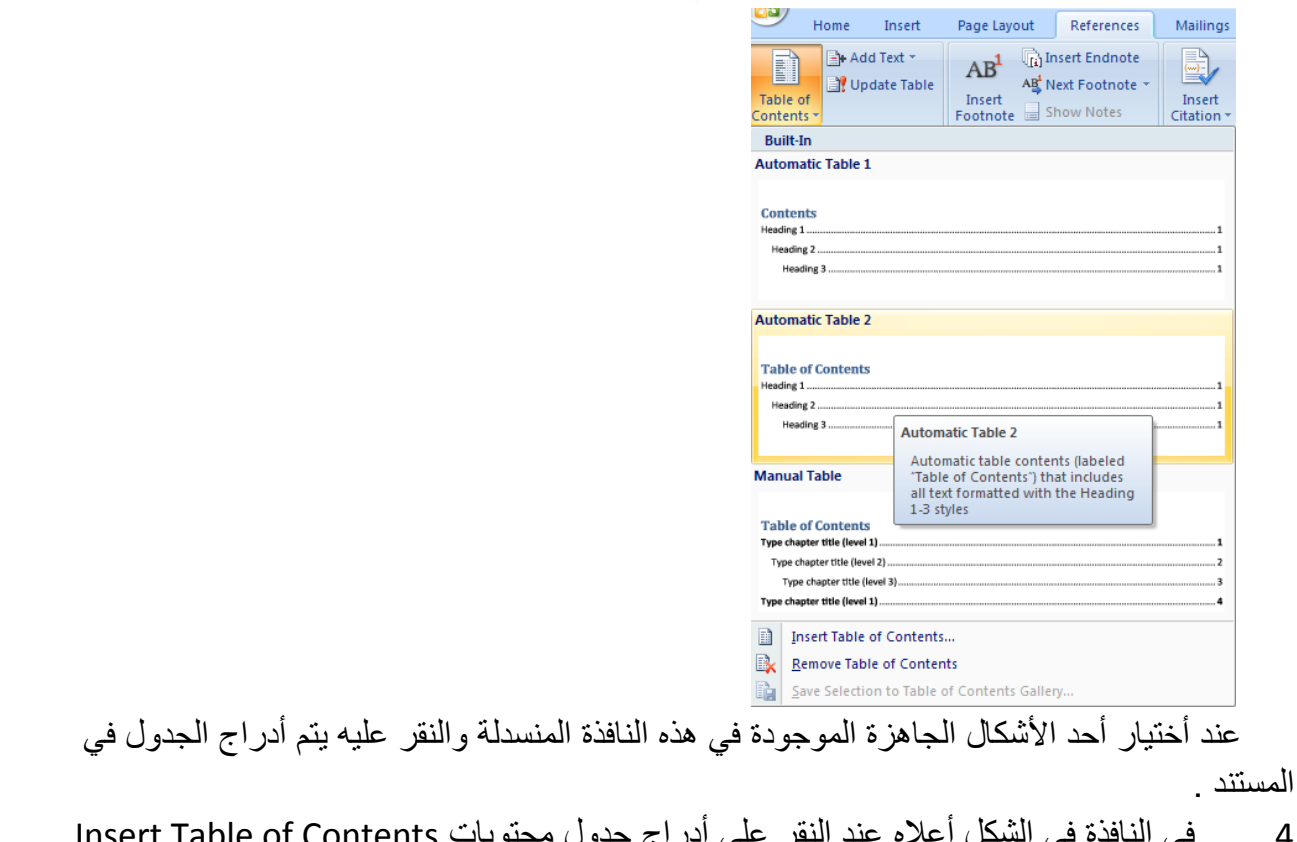

4 . في النافذة في الشكل أعلاه عند النقر على ادراج جدول محتويات ble of Contents تظهر نافذة جدول المحتوٌات كما فً الشــــــــــــــــــــــــــــــــــــــــــــــــــــــــــــــــــــــــــــــــــــكل.

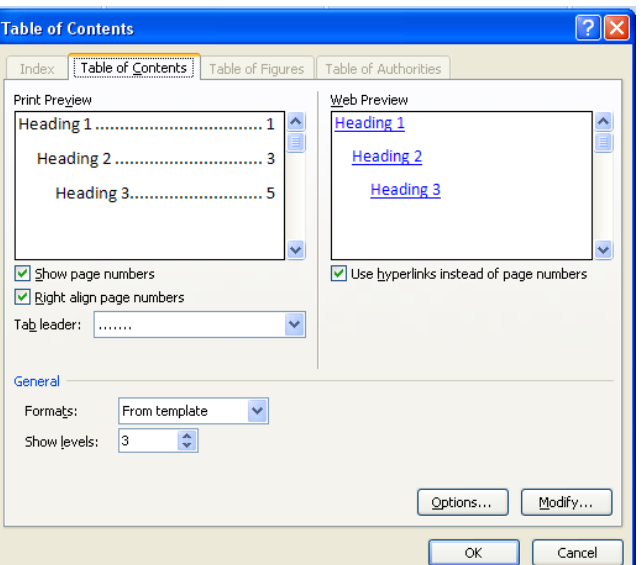

5. في النافذة في الشكل أعلاه يمكن أجراء العديد من التغييرات على جدول المحتويات .

6. بمكن أجراء تعديلات على جدول المحتويات كأضافة عناوين لفقرات جديدة أضبفت الى المستند أو أزٌلت منه و ذلك بالذهاب الى تبوٌب مراجع References ومنه الى مجموعة جدول المحتوٌات Table Contents Of ننقر تحدٌث الجدول Table Update فتظهر نافذة تحدٌث جدول المحتوٌات Update Contents Of Table كما فً الشـــــــــــــــــــــــــــــــــــــــــــــــــــــــــــــــــــــــــــــــــــــــــــــــــــــــــكل.

<span id="page-49-0"></span>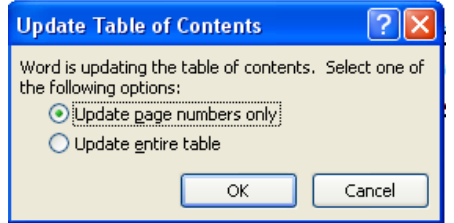

في هذه النافذة يمكن تحديث أرقام الصفحات أو تحديث الجدول كاملا حسب الرغبة.

**انًعايُت لبم انطباعت Preview Print** بعد الأنتهاء من كتابة المستند ۖينبغي مشاهدته والتحقق من صلاحيته للطباعة وقد نحتاج لأجراء بعض التعديلات عليه ويتم ذلك عن طريق المعاينة قبل الطباعة Print Preview كما يأتــــــــــــــــــــــــــــــــ ي

1. بالذهاب الى زر Office ومن القائمة الفرعية نختار معاينة قبل الطباعة Print Preview فتظهر نافذة المعاينة قبل الطباعة كما في الشـــــــــــــــــــــــــــــــــ

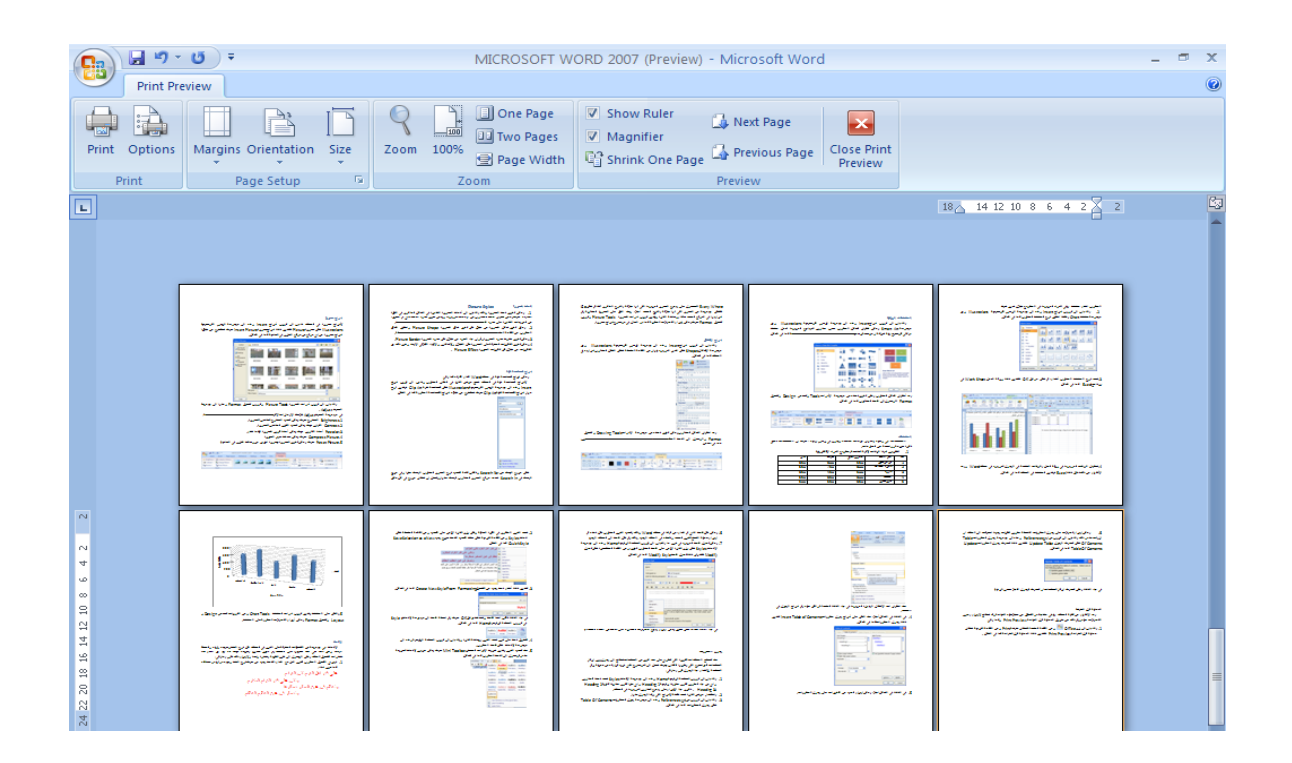

في النافذة في الشكل أعلاه يمكننا أظهار صفحة واحدة أو صفحتان أو أكثر حسب الرغبة وذلك عن طريق مجموعة التكبير Zoom ويمكن التعديل على النصوص الموجودة في هذه الصفحات بمسح المؤشر من مربع أختيار مكبر Magnifier في مجموعة المعاينة Preview فيتغير شكل مؤشر الفأرة من العدسة الى شكل المؤشر الأعتيادي فنقوم بأجراء التغيير المطلوب.

.2 عند النقر على تكبٌر Zoom تظهر نافذة التكبٌر Zoom كما فً الشـــــــــــــــــــــــــــــــــــــــــــــكل.

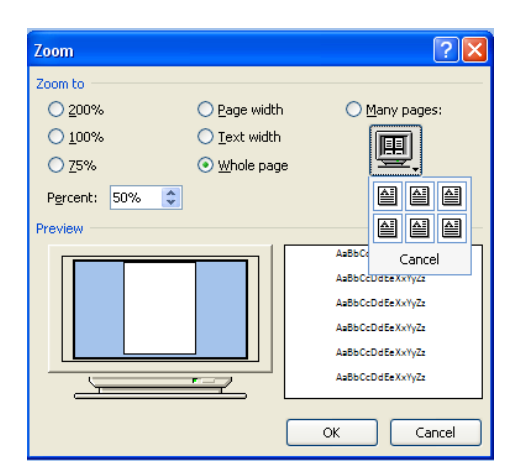

في هذه النافذة عند الضغط على صورة الحاسبة تظهر شبكة للعديد من الصفحات وعن طريق مؤشر الفأرة يمكن تحديد عدد الصفحات المطلوب عرضها .

- 3. عند النقر على أحتواء صفحة واحدة Shrink One Page أذا كان هناك جزء بسيط من النص في الصفحة الأخيرة يتم تقليل حجم الخط في المستند لتفادي طباعة هذا الجزء البسيط على صفحة أضافية .
	- 4. لأنهاء المعاينة ننقر أغلاق المعاينة قبل الطباعة Close Print Preview .

# **انطباعت Printing** لطباعة مستند Word نقوم بما ٌأتــــــــــــــــــــــــــــــــــــــــــــــــــــــــــــــــــــــــــــــــــــــــــــــــــــ:ً 1. بالذهاب الى زر Office ال<sup>4</sup> ومن القائمة المنسدلة نختارطباعة Print ومن القائمة الفرعية نختار طباعة سريعة Quick Print فتتم طباعة المستند بوساطة الطابعة الأفتراضية . 2. بالذهاب الى زر Office <sup>الوع</sup> ومن القائمة المنسدلة نختار طباعة Print ومن القائمة الفرعية نختارطباعة Print فتظهر نافذة الطباعة كما فً الشـــــــــــــــــــــــــــــــــــــــــــــــــــــــــــــــــــــــــكل.

<span id="page-51-0"></span>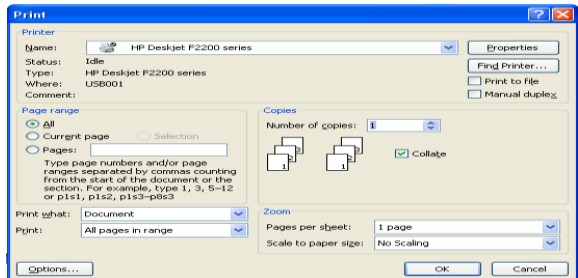

- بالنقر على الكل All تتم طباعة جميع صفحات المستند .
- بالنقر على الصفحة الحالية Current Page تتم طباعة الصفحة التي تم تحديدها .
	- بالنقر على التحديد Selection تتم طباعة الفقرات المحددة فقط .
	- بالنقر على الصفحات Pages تتم عملية تحديد الصفحات المطلوب طباعتها .
- يمكن تحديد عدد نسخ الصفحات المطلوب طباعتها من مربع عدد النسخ Number of copies.

يمكن تحديد المادة المطلوب طباعتها هل هي مستند Document أو خصائص المستند Document Properties أو أنماط Styles أو غير ذلك من مربع مادة الطباعة Print What ثم ننقر موافق OK

## <span id="page-52-0"></span>**انفهشسج Index**

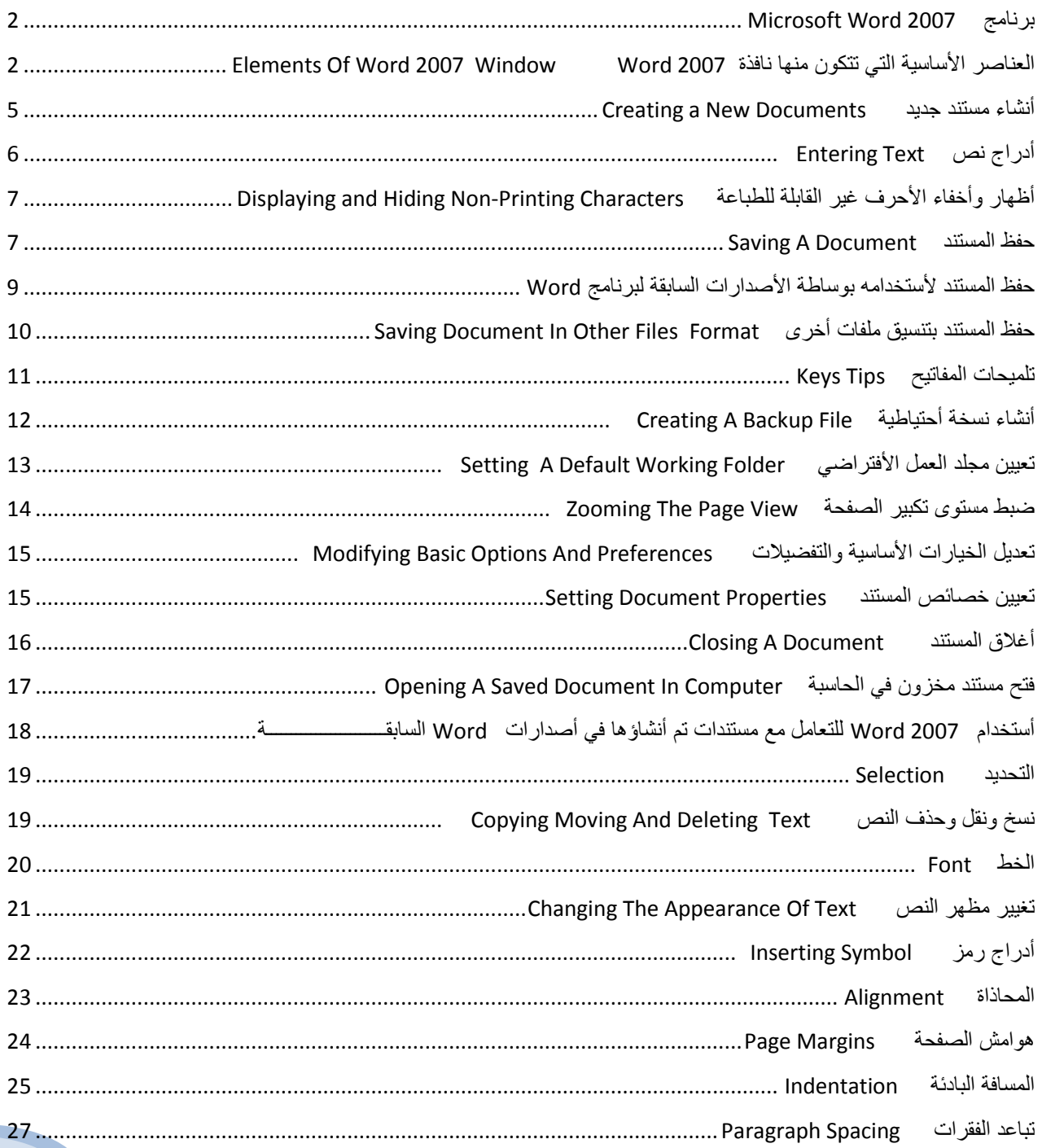

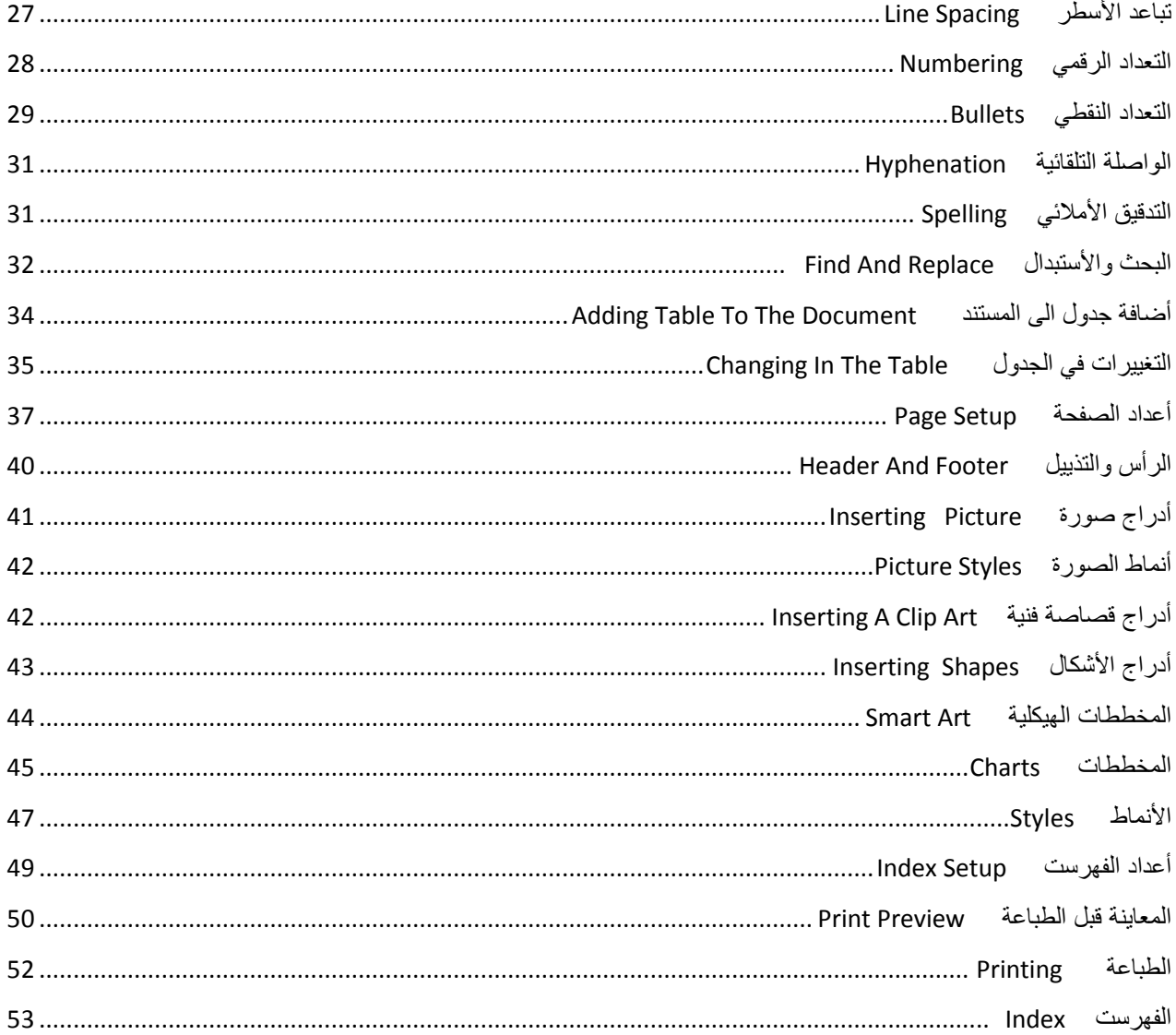

## المصادر :

- 1. الحاسوب والبرمجيات الجاهزة الدكتور محمد بلال الزعبي وأخرون /الطبعة التاسعة
	- MICROSOFT WORD XP .2 الأستاذ عدنان صالح عبد القادر
	- 3. أحتراف الأوفيس 2007 مايكل نبيل أخنوخ ونرمين فهيم